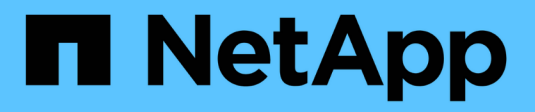

## **Konfigurieren der Hardware**

StorageGRID 11.5

NetApp April 11, 2024

This PDF was generated from https://docs.netapp.com/de-de/storagegrid-115/sg5600/accessingstoragegrid-appliance-installer-sg5600.html on April 11, 2024. Always check docs.netapp.com for the latest.

# **Inhalt**

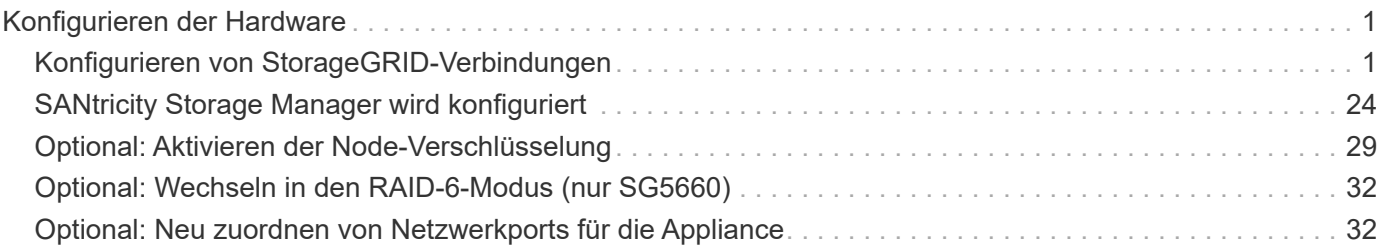

# <span id="page-2-0"></span>**Konfigurieren der Hardware**

Nachdem Sie das Gerät mit Strom versorgt haben, müssen Sie SANtricity Storage Manager konfigurieren. Dies ist die Software, mit der Sie die Hardware überwachen. Sie müssen auch die Netzwerkverbindungen konfigurieren, die von StorageGRID verwendet werden.

## **Schritte**

- ["Konfigurieren von StorageGRID-Verbindungen"](#page-2-1)
- ["SANtricity Storage Manager wird konfiguriert"](#page-25-0)
- ["Optional: Aktivieren der Node-Verschlüsselung"](#page-30-0)
- ["Optional: Wechseln in den RAID-6-Modus \(nur SG5660\)"](#page-33-0)
- ["Optional: Neu zuordnen von Netzwerkports für die Appliance"](#page-33-1)

## <span id="page-2-1"></span>**Konfigurieren von StorageGRID-Verbindungen**

Bevor Sie eine StorageGRID Appliance als Storage Node in einem StorageGRID-Grid bereitstellen können, müssen Sie die Verbindungen zwischen der Appliance und den zu verwendenden Netzwerken konfigurieren. Sie können das Netzwerk konfigurieren, indem Sie im StorageGRID Appliance Installer navigieren, der im E5600SG Controller (dem Computing-Controller in der Appliance) enthalten ist.

## **Schritte**

- ["Zugriff auf das Installationsprogramm der StorageGRID-Appliance"](#page-2-2)
- ["Überprüfen und Aktualisieren der Installationsversion der StorageGRID Appliance"](#page-5-0)
- ["Konfigurieren von Netzwerkverbindungen \(SG5600\)"](#page-6-0)
- ["Einstellen der IP-Konfiguration"](#page-13-0)
- ["Netzwerkverbindungen werden überprüft"](#page-20-0)
- ["Überprüfen von Netzwerkverbindungen auf Portebene"](#page-22-0)

## <span id="page-2-2"></span>**Zugriff auf das Installationsprogramm der StorageGRID-Appliance**

Sie müssen auf das Installationsprogramm der StorageGRID Appliance zugreifen, um die Verbindungen zwischen der Appliance und den drei StorageGRID-Netzwerken zu konfigurieren: Das Grid-Netzwerk, das Admin-Netzwerk (optional) und das Client-Netzwerk (optional).

## **Was Sie benötigen**

- Sie verwenden einen unterstützten Webbrowser.
- Die Appliance ist mit allen von Ihnen geplanten StorageGRID-Netzwerken verbunden.
- In diesen Netzwerken kennen Sie die IP-Adresse, das Gateway und das Subnetz für die Appliance.
- Sie haben die geplanten Netzwerk-Switches konfiguriert.

## **Über diese Aufgabe**

Wenn Sie zum ersten Mal auf das Installationsprogramm der StorageGRID-Appliance zugreifen, können Sie die vom DHCP zugewiesene IP-Adresse für das Admin-Netzwerk verwenden (vorausgesetzt, die Appliance ist mit dem Admin-Netzwerk verbunden) oder die durch DHCP zugewiesene IP-Adresse für das Grid-Netzwerk. Die Verwendung der IP-Adresse für das Admin-Netzwerk ist vorzuziehen. Wenn Sie andernfalls über die DHCP-Adresse für das Grid-Netzwerk auf das Installationsprogramm von StorageGRID-Appliances zugreifen, kann die Verbindung zum StorageGRID-Appliance-Installationsprogramm verloren gehen, wenn Sie die Link-Einstellungen ändern und wenn Sie eine statische IP eingeben.

#### **Schritte**

1. Beziehen Sie die DHCP-Adresse für das Gerät im Admin-Netzwerk (wenn es verbunden ist) oder das Grid-Netzwerk (wenn das Admin-Netzwerk nicht verbunden ist).

Sie können eine der folgenden Aktionen ausführen:

- Geben Sie dem Netzwerkadministrator die MAC-Adresse für den Management-Port 1 an, damit er die DHCP-Adresse für diesen Port im Admin-Netzwerk nachsehen kann. Die MAC-Adresse wird auf einem Etikett am E5600SG-Controller neben dem Port gedruckt.
- Sehen Sie sich die Sieben-Segment-Anzeige auf dem E5600SG-Controller an. Wenn Management-Port 1 und 10-GbE-Ports 2 und 4 des E5600SG-Controllers mit Netzwerken mit DHCP-Servern verbunden sind, versucht der Controller, beim Einschalten des Gehäuses dynamisch zugewiesene IP-Adressen zu erhalten. Nachdem der Controller den Einschaltvorgang abgeschlossen hat, zeigt sein 7- Segment-Display **HO** an, gefolgt von einer sich wiederholenden Sequenz von zwei Zahlen.

HO -- IP address for Admin Network -- IP address for Grid Network HO

In der Reihenfolge:

- Der erste Zahlensatz ist die DHCP-Adresse für den Appliance-Speicherknoten im Admin-Netzwerk, sofern er verbunden ist. Diese IP-Adresse ist dem Management-Port 1 des E5600SG-Controllers zugewiesen.
- Der zweite Zahlensatz ist die DHCP-Adresse für den Appliance-Speicherknoten im Grid-Netzwerk. Diese IP-Adresse wird 10-GbE-Ports 2 und 4 zugewiesen, wenn Sie das Gerät zum ersten Mal mit Strom versorgen.

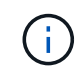

Wenn eine IP-Adresse nicht über DHCP zugewiesen werden konnte, wird 0.0.0.0 angezeigt.

- 2. Wenn Sie eine der DHCP-Adressen abrufen konnten:
	- a. Öffnen Sie einen Webbrowser auf dem Service-Laptop.
	- b. Geben Sie diese URL für das StorageGRID-Appliance-Installationsprogramm ein: **https://***E5600SG\_Controller\_IP***:8443**

Für *E5600SG\_Controller\_IP*, Verwenden Sie die DHCP-Adresse für den Controller. (Verwenden Sie die IP-Adresse für das Admin-Netzwerk, wenn Sie ihn haben).

c. Wenn Sie aufgefordert werden, eine Sicherheitswarnung zu erhalten, zeigen Sie das Zertifikat mithilfe des Browser-Installationsassistenten an und installieren Sie es.

Die Meldung wird beim nächsten Zugriff auf diese URL nicht angezeigt.

Die Startseite des StorageGRID-Appliance-Installationsprogramms wird angezeigt. Die Informationen und Meldungen, die beim ersten Zugriff auf diese Seite angezeigt werden, hängen davon ab, wie Ihr Gerät derzeit mit StorageGRID-Netzwerken verbunden ist. Möglicherweise werden Fehlermeldungen angezeigt, die in späteren Schritten gelöst werden.

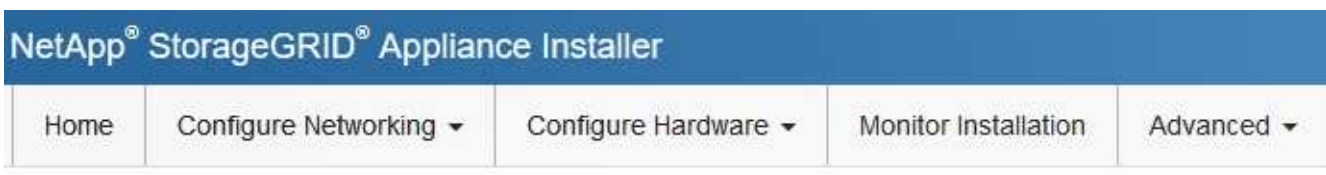

Home

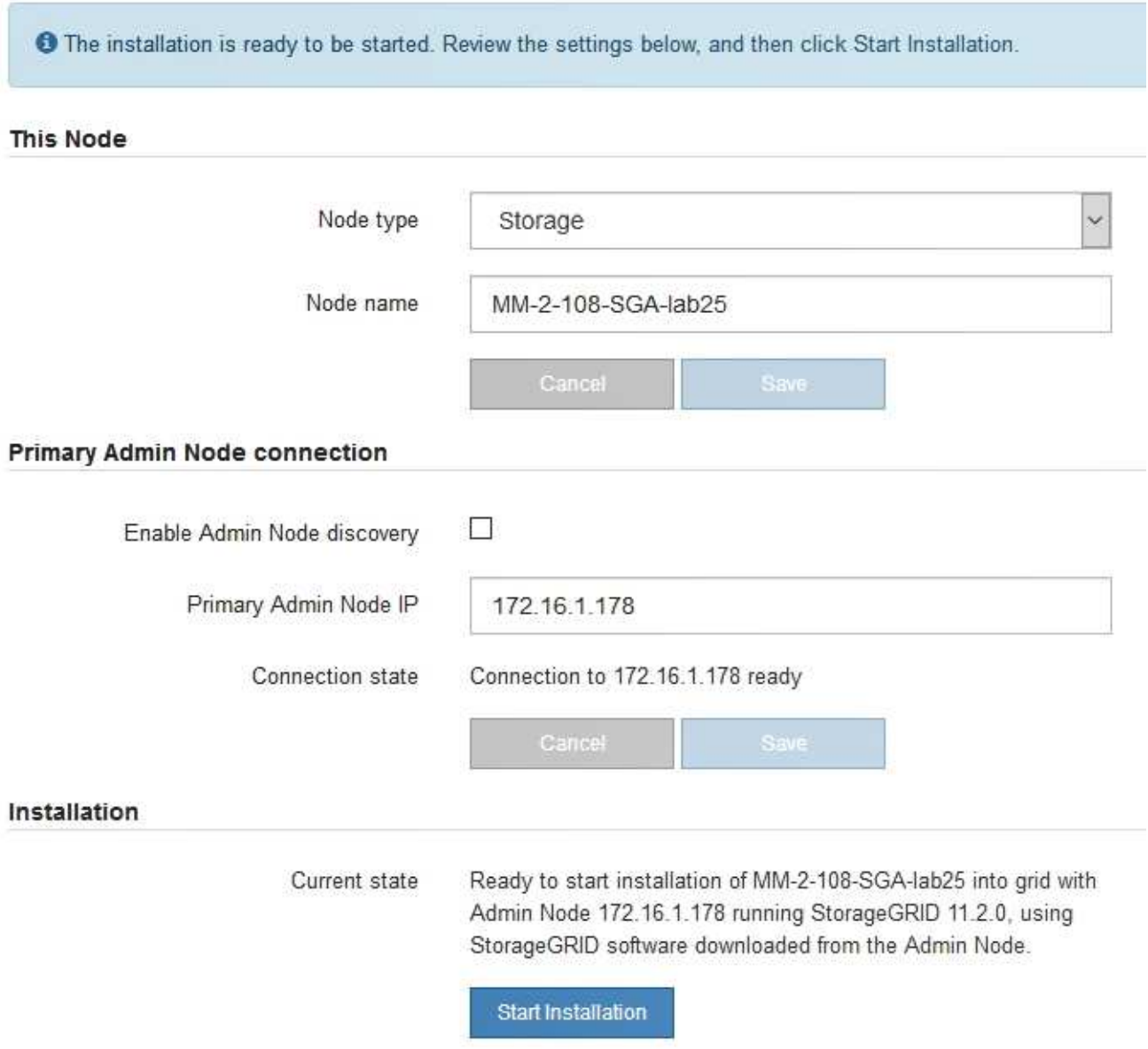

- 3. Wenn der E5600SG-Controller keine IP-Adresse über DHCP erhalten konnte:
	- a. Schließen Sie den Service-Laptop über ein Ethernet-Kabel an den Management-Port 2 des E5600SG-Controllers an.

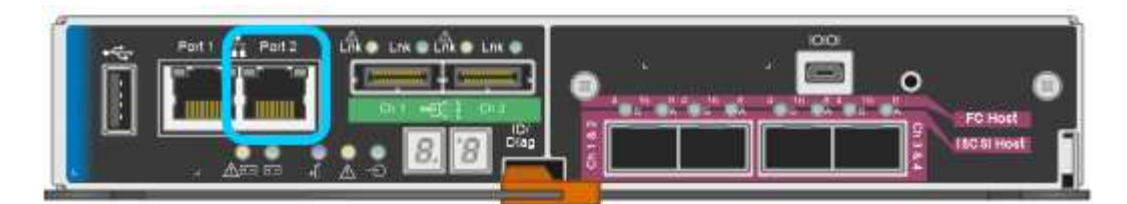

- b. Öffnen Sie einen Webbrowser auf dem Service-Laptop.
- c. Geben Sie diese URL für das StorageGRID-Appliance-Installationsprogramm ein: **https://169.254.0.1:8443**

Die Startseite des StorageGRID-Appliance-Installationsprogramms wird angezeigt. Die Informationen und Meldungen, die beim ersten Zugriff auf diese Seite angezeigt werden, hängen davon ab, wie das Gerät aktuell verbunden ist.

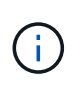

Wenn Sie über eine lokale Verbindung nicht auf die Startseite zugreifen können, konfigurieren Sie die Service-Laptop-IP-Adresse als 169.254.0.2, Und versuchen Sie es erneut.

4. Überprüfen Sie alle Meldungen, die auf der Startseite angezeigt werden, und konfigurieren Sie die Verbindungskonfiguration und die IP-Konfiguration nach Bedarf.

#### **Verwandte Informationen**

["Anforderungen an einen Webbrowser"](https://docs.netapp.com/de-de/storagegrid-115/sg5600/web-browser-requirements.html)

## <span id="page-5-0"></span>**Überprüfen und Aktualisieren der Installationsversion der StorageGRID Appliance**

Die Installationsversion der StorageGRID Appliance auf der Appliance muss mit der auf dem StorageGRID-System installierten Softwareversion übereinstimmen, um sicherzustellen, dass alle StorageGRID-Funktionen unterstützt werden.

#### **Was Sie benötigen**

Sie haben auf das Installationsprogramm für StorageGRID-Geräte zugegriffen.

StorageGRID-Appliances werden ab Werk mit dem StorageGRID-Appliance-Installationsprogramm vorinstalliert. Wenn Sie einem kürzlich aktualisierten StorageGRID-System eine Appliance hinzufügen, müssen Sie möglicherweise das Installationsprogramm für StorageGRID-Appliances manuell aktualisieren, bevor Sie die Appliance als neuen Node installieren.

Das Installationsprogramm von StorageGRID Appliance wird automatisch aktualisiert, wenn Sie auf eine neue StorageGRID-Version aktualisieren. Sie müssen das StorageGRID-Appliance-Installationsprogramm nicht auf installierten Appliance-Knoten aktualisieren. Diese Vorgehensweise ist nur erforderlich, wenn Sie eine Appliance installieren, die eine frühere Version des Installationsprogramms für StorageGRID-Geräte enthält.

#### **Schritte**

- 1. Wählen Sie im Installationsprogramm der StorageGRID-Appliance die Option **Erweitert** > **Firmware aktualisieren** aus.
- 2. Vergleichen Sie die aktuelle Firmware-Version mit der auf Ihrem StorageGRID-System installierten Softwareversion (wählen Sie im Grid Manager **Hilfe** > **Info**).

Die zweite Ziffer in den beiden Versionen sollte übereinstimmen. Wenn auf Ihrem StorageGRID-System beispielsweise die Version 11.**5**.*x*.*y* ausgeführt wird, sollte die StorageGRID Appliance Installer-Version 3.**5** .*z* sein.

3. Wenn die Appliance über eine übergeordnete Version des Installationsprogramms für StorageGRID Appliances verfügt, wechseln Sie zur Seite NetApp Downloads für StorageGRID.

["NetApp Downloads: StorageGRID"](https://mysupport.netapp.com/site/products/all/details/storagegrid/downloads-tab)

Melden Sie sich mit Ihrem Benutzernamen und Passwort für Ihr NetApp Konto an.

4. Laden Sie die entsprechende Version der **Support-Datei für StorageGRID-Geräte** und der entsprechenden Prüfsummendatei herunter.

Die Datei Support für StorageGRID Appliances ist eine . zip Archiv, das die aktuellen und vorherigen Firmware-Versionen für alle StorageGRID Appliance-Modelle enthält, in Unterverzeichnissen für jeden Controller-Typ.

Nach dem Herunterladen der Datei Support für StorageGRID Appliances extrahieren Sie den .zip Archivieren Sie die README-Datei, und lesen Sie sie, um wichtige Informationen zur Installation des StorageGRID-Appliance-Installationsprogramms zu erhalten.

- 5. Befolgen Sie die Anweisungen auf der Seite Firmware aktualisieren des Installationsprogramms für StorageGRID-Geräte, um die folgenden Schritte auszuführen:
	- a. Laden Sie die entsprechende Support-Datei (Firmware-Image) für den Controller-Typ und die Prüfsummendatei hoch.
	- b. Aktualisieren Sie die inaktive Partition.
	- c. Starten Sie neu und tauschen Sie die Partitionen aus.
	- d. Aktualisieren Sie die zweite Partition.

#### **Verwandte Informationen**

["Zugriff auf das Installationsprogramm der StorageGRID-Appliance"](#page-2-2)

## <span id="page-6-0"></span>**Konfigurieren von Netzwerkverbindungen (SG5600)**

Sie können Netzwerkverbindungen für die Ports konfigurieren, die zum Verbinden der Appliance mit dem Grid-Netzwerk, dem Client-Netzwerk und dem Admin-Netzwerk verwendet werden. Sie können die Verbindungsgeschwindigkeit sowie den Port- und Netzwerk-Bond-Modus einstellen.

#### **Was Sie benötigen**

Wenn Sie den aggregierten Port Bond-Modus, den LACP Network Bond-Modus oder VLAN-Tagging verwenden möchten:

- Sie haben die 10-GbE-Ports an der Appliance an Switches angeschlossen, die VLAN und LACP unterstützen.
- Wenn mehrere Switches an der LACP-Verbindung beteiligt sind, unterstützen die Switches MLAG (Multi-Chassis Link Aggregation Groups) oder eine vergleichbare Position.
- Sie wissen, wie Sie die Switches für die Verwendung von VLAN, LACP und MLAG oder Ähnliches konfigurieren.
- Sie kennen das eindeutige VLAN-Tag, das für jedes Netzwerk verwendet werden soll. Dieses VLAN-Tag wird zu jedem Netzwerkpaket hinzugefügt, um sicherzustellen, dass der Netzwerkverkehr an das richtige

Netzwerk weitergeleitet wird.

#### **Über diese Aufgabe**

Diese Abbildung zeigt, wie die vier 10-GbE-Ports im Bond-Modus mit festen Ports verbunden sind (Standardkonfiguration).

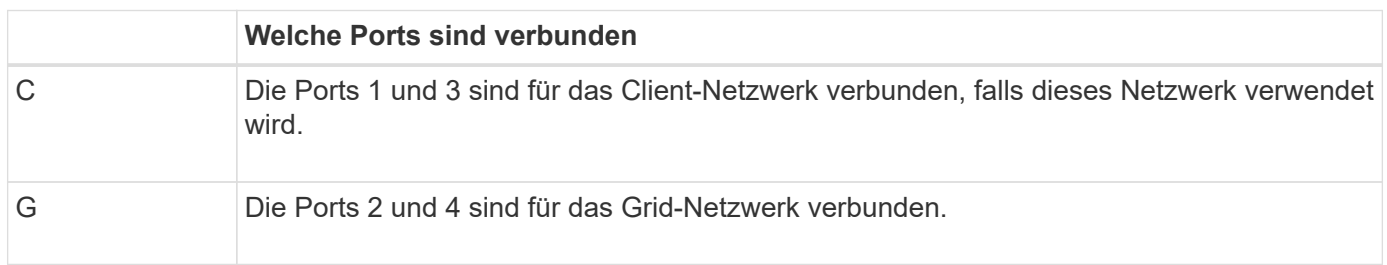

Diese Abbildung zeigt, wie die vier 10-GbE-Ports im Bond-Modus für aggregierte Ports verbunden sind.

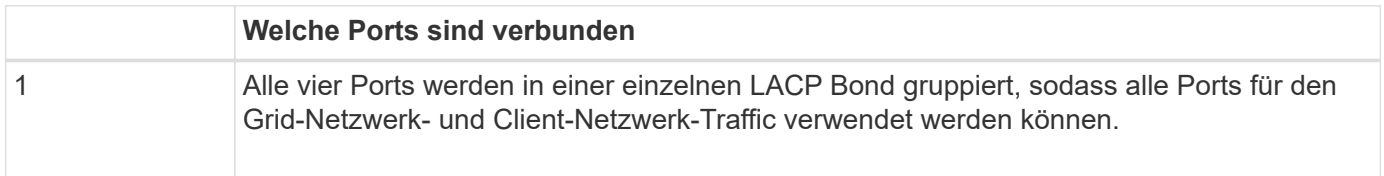

In der Tabelle sind die Optionen für die Konfiguration der vier 10-GbE-Ports zusammengefasst. Sie müssen nur die Einstellungen auf der Seite Link Configuration konfigurieren, wenn Sie eine nicht-Standardeinstellung verwenden möchten.

#### • **Festes (Standard) Port Bond-Modus**

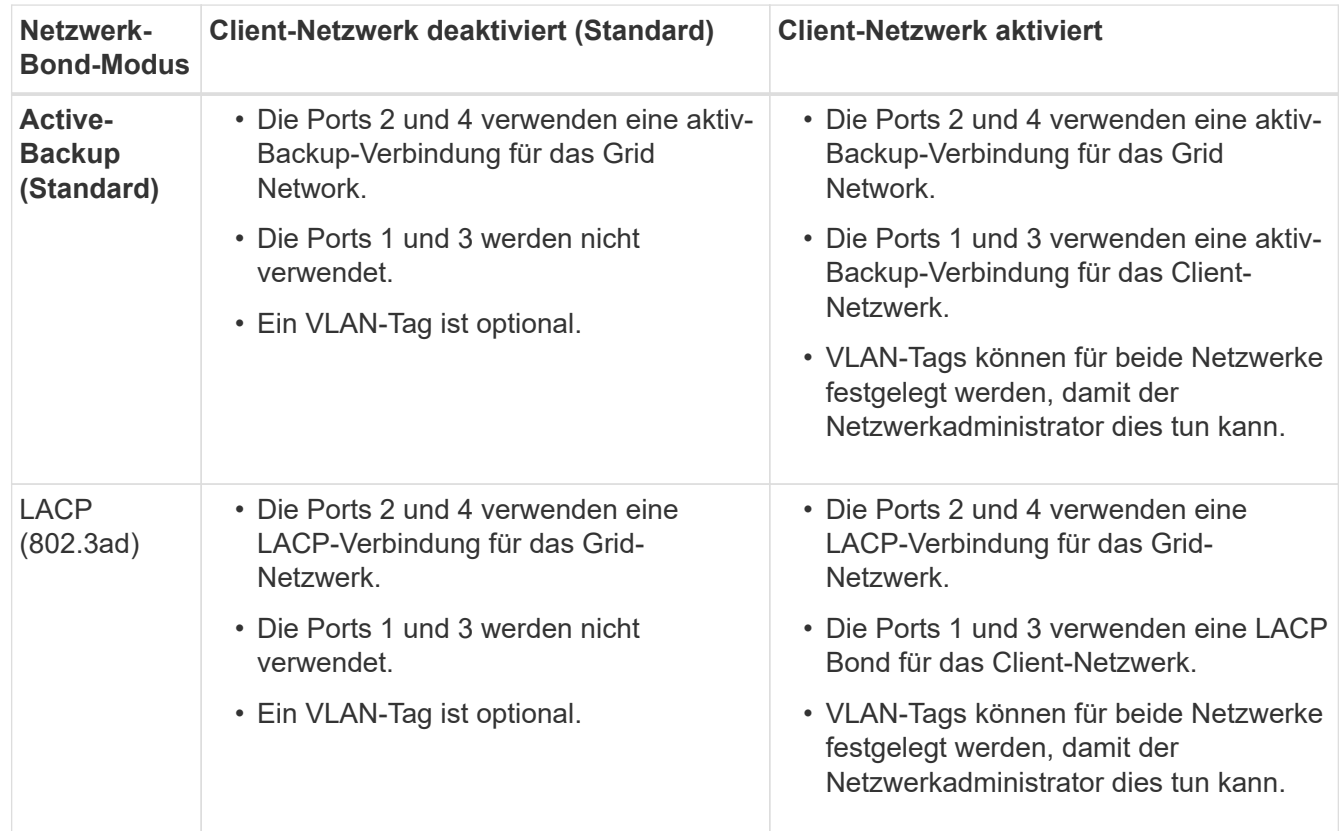

• \* Aggregat-Port-Bond-Modus\*

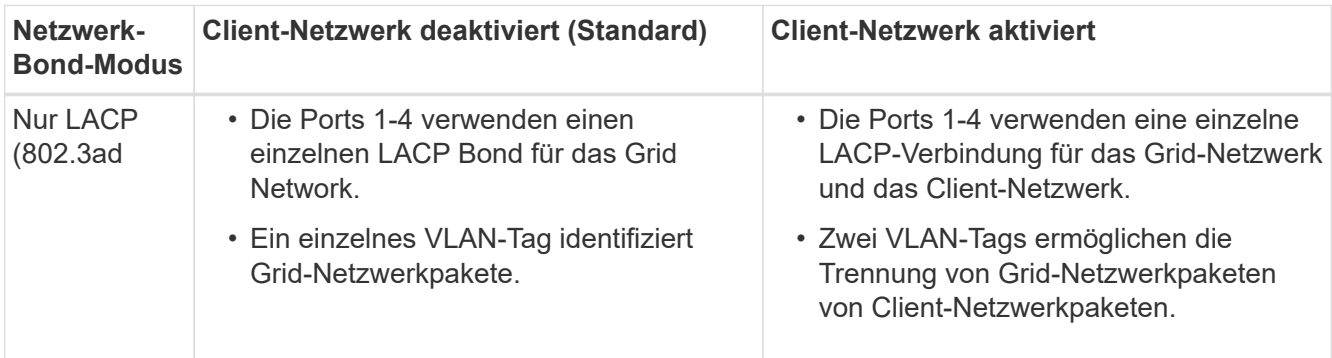

Weitere Informationen zu Port Bond- und Netzwerk-Bond-Modi finden Sie unter "10-GbE-Port-Verbindungen für den E5600SG Controller".

Diese Abbildung zeigt, wie die zwei 1-GbE-Management-Ports des E5600SG-Controllers im Active-Backup-Netzwerk-Bond-Modus des Admin-Netzwerks verbunden sind.

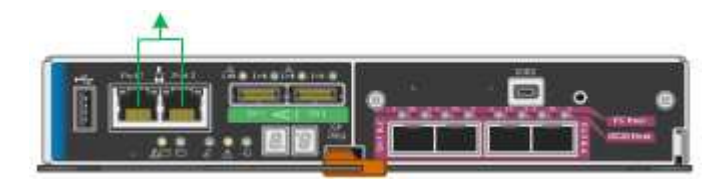

#### **Schritte**

1. Klicken Sie in der Menüleiste des StorageGRID-Appliance-Installationsprogramms auf **Netzwerke konfigurieren** > **Link-Konfiguration**.

Auf der Seite Network Link Configuration wird ein Diagramm der Appliance angezeigt, in dem die Netzwerk- und Verwaltungsports nummeriert sind.

Network Link Configuration

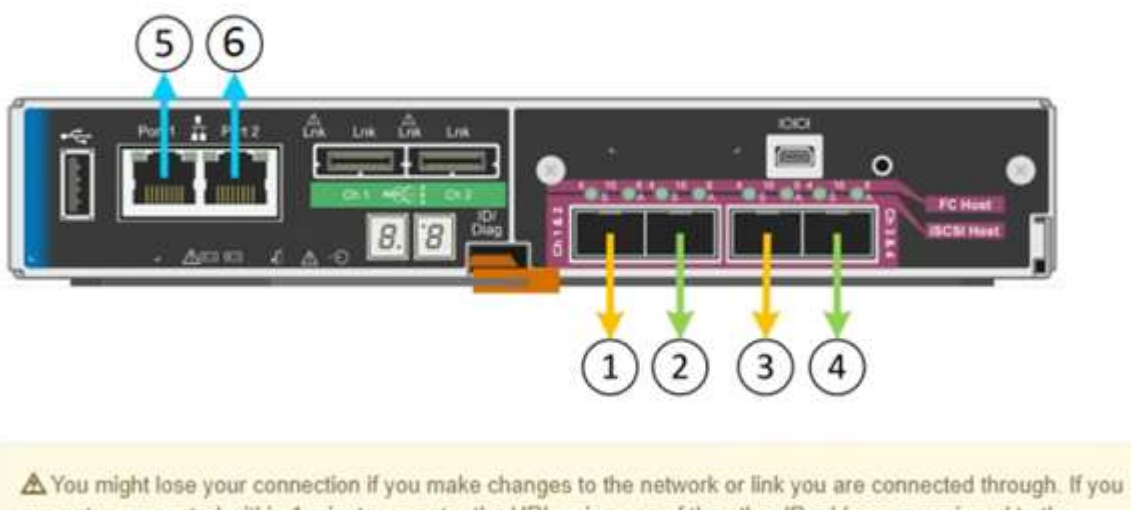

are not reconnected within 1 minute, re-enter the URL using one of the other IP addresses assigned to the appliance.

In der Tabelle "Link-Status" werden der Verbindungsstatus (nach oben/unten) und die Geschwindigkeit (1/10/25/40/100 Gbit/s) der nummerierten Ports aufgeführt.

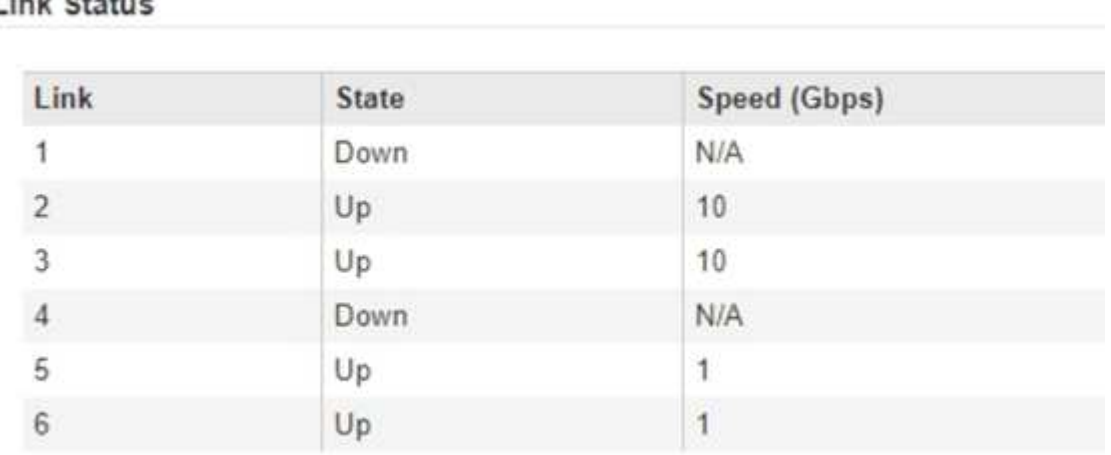

## Link Status

Das erste Mal, wenn Sie diese Seite aufrufen:

- **Link Speed** ist auf **10GbE** eingestellt. Dies ist die einzige Verbindungsgeschwindigkeit, die für den E5600SG Controller verfügbar ist.
- **Port Bond Modus** ist auf **fest** eingestellt.
- **Network Bond-Modus** für das Grid-Netzwerk ist auf **Active-Backup** eingestellt.
- Das **Admin-Netzwerk** ist aktiviert, und der Netzwerk-Bond-Modus ist auf **unabhängig** eingestellt.
- Das **Client-Netzwerk** ist deaktiviert.

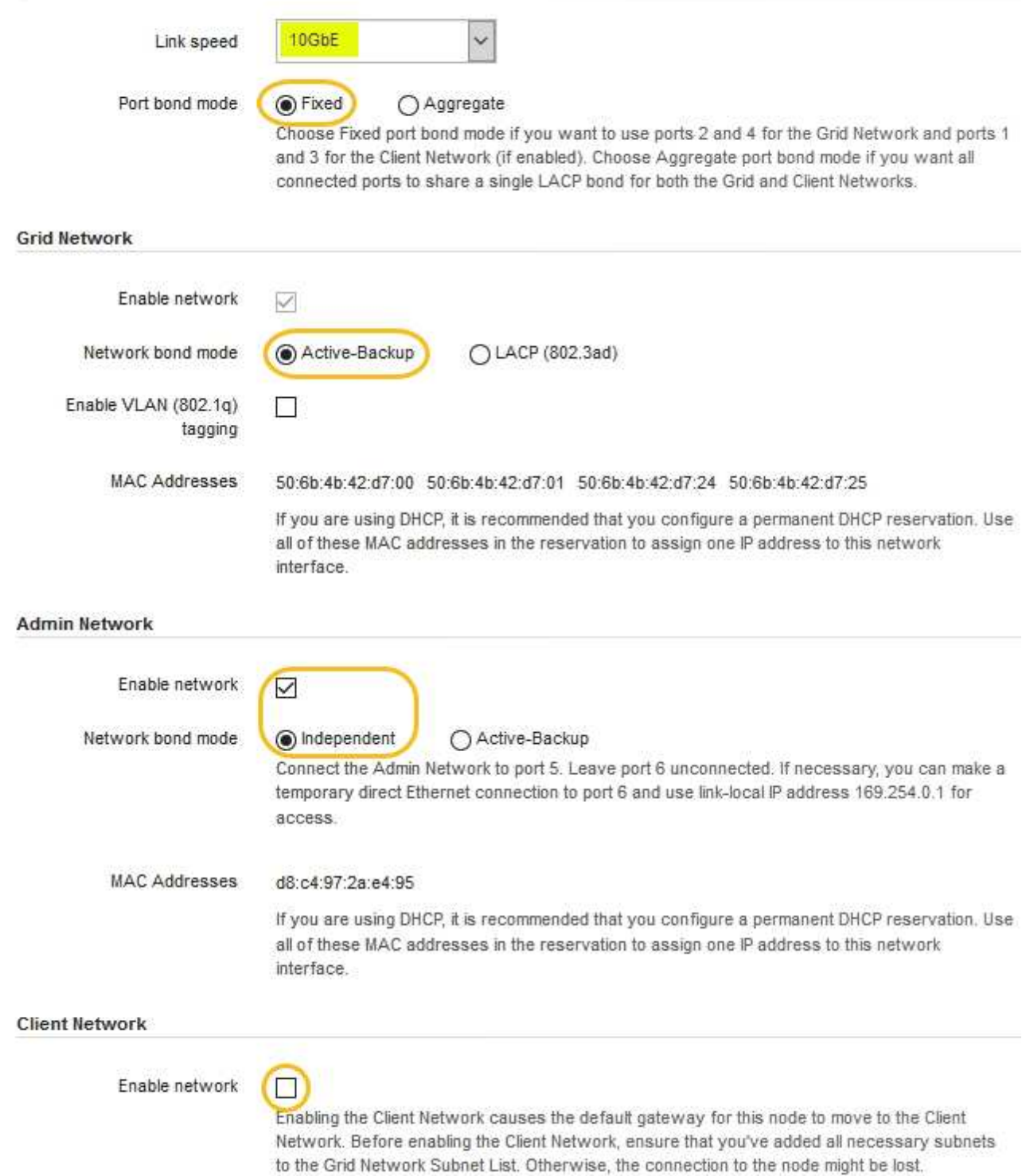

2. Aktivieren oder deaktivieren Sie die StorageGRID-Netzwerke, die Sie verwenden möchten.

Das Grid-Netzwerk ist erforderlich. Sie können dieses Netzwerk nicht deaktivieren.

a. Wenn das Gerät nicht mit dem Admin-Netzwerk verbunden ist, deaktivieren Sie das Kontrollkästchen **Netzwerk aktivieren** für das Admin-Netzwerk.

 $\Box$ Enable network

b. Wenn das Gerät mit dem Client-Netzwerk verbunden ist, aktivieren Sie das Kontrollkästchen **Netzwerk aktivieren** für das Client-Netzwerk.

Die Client-Netzwerk-Einstellungen für die 10-GbE-Ports werden nun angezeigt.

3. In der Tabelle finden Sie Informationen zum Konfigurieren des Port-Bond-Modus und des Netzwerk-Bond-Modus.

Das Beispiel zeigt:

- **Aggregate** und **LACP** ausgewählt für das Grid und die Client Netzwerke. Sie müssen für jedes Netzwerk ein eindeutiges VLAN-Tag angeben. Sie können Werte zwischen 0 und 4095 auswählen.
- **Active-Backup** für das Admin-Netzwerk ausgewählt.

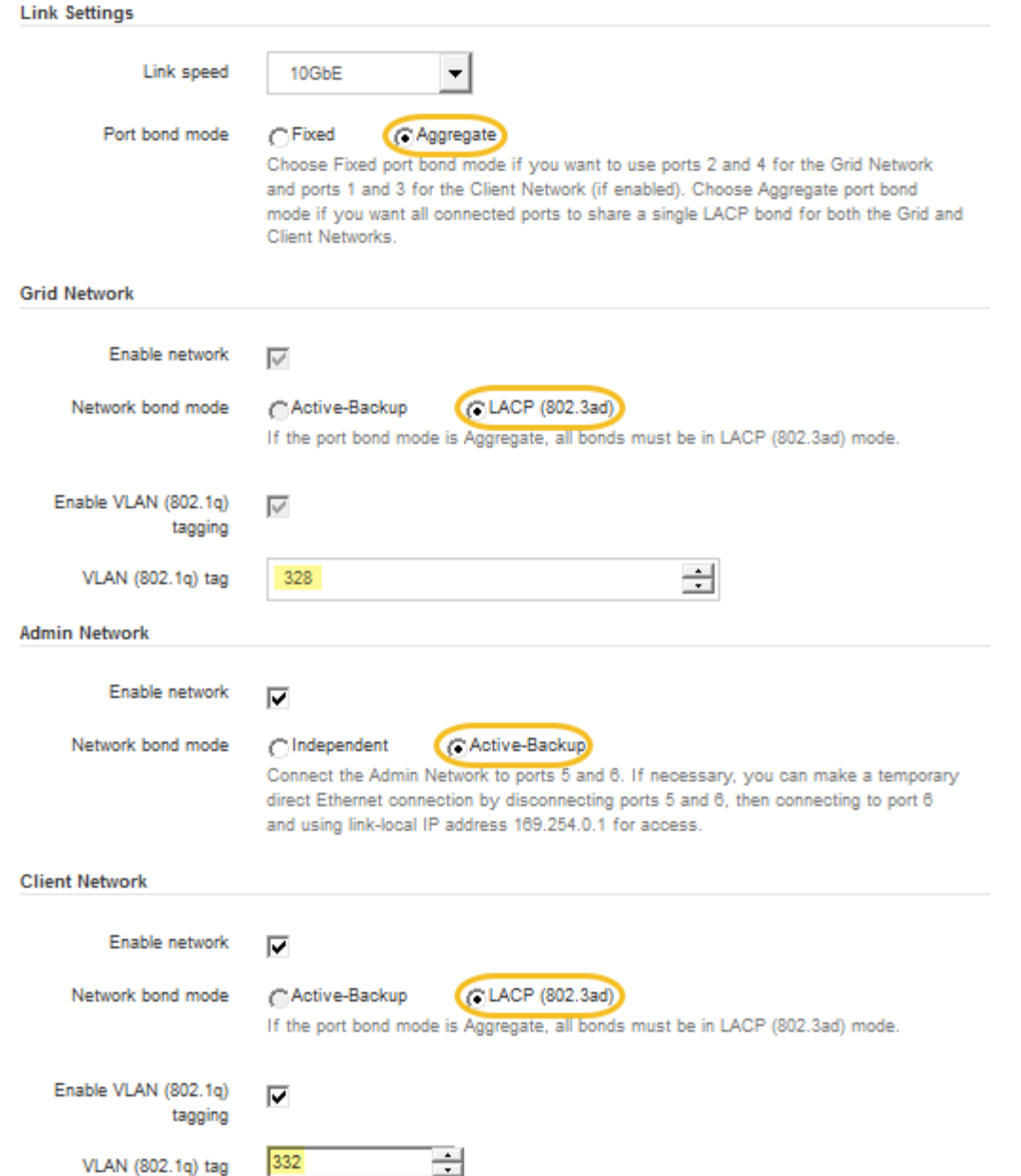

4. Wenn Sie mit Ihrer Auswahl zufrieden sind, klicken Sie auf **Speichern**.

Wenn Sie Änderungen am Netzwerk oder an der Verbindung vorgenommen haben, über die Sie verbunden sind, können Sie die Verbindung verlieren. Wenn Sie nicht innerhalb einer Minute eine erneute Verbindung hergestellt haben, geben Sie die URL für das Installationsprogramm von StorageGRID-Geräten erneut ein. Verwenden Sie dazu eine der anderen IP-Adressen, die der Appliance zugewiesen sind: **https://***E5600SG\_Controller\_IP***:8443**

#### **Verwandte Informationen**

 $\mathbf{d}$ 

["Port Bond-Modi für die E5600SG Controller-Ports"](https://docs.netapp.com/de-de/storagegrid-115/sg5600/port-bond-modes-for-e5600sg-controller-ports.html)

## <span id="page-13-0"></span>**Einstellen der IP-Konfiguration**

Mit dem Installationsprogramm der StorageGRID-Appliance können Sie die für den Appliance-Speicherknoten verwendeten IP-Adressen und Routing-Informationen im StorageGRID-Raster, Administrator und Client-Netzwerke konfigurieren.

#### **Über diese Aufgabe**

Sie müssen entweder auf jedem verbundenen Netzwerk eine statische IP-Adresse für das Gerät zuweisen oder einen permanenten Leasing für die Adresse des DHCP-Servers zuweisen.

Wenn Sie die Link-Konfiguration ändern möchten, lesen Sie die Anweisungen zum Ändern der Link-Konfiguration des E5600SG-Controllers.

#### **Schritte**

1. Wählen Sie im Installationsprogramm der StorageGRID-Appliance die Option **Netzwerke konfigurieren** > **IP-Konfiguration** aus.

Die Seite IP-Konfiguration wird angezeigt.

2. Um das Grid-Netzwerk zu konfigurieren, wählen Sie entweder **statisch** oder **DHCP** im Abschnitt **Grid Network** der Seite aus.

#### **Grid Network**

The Grid Network is used for all internal StorageGRID traffic. The Grid Network provides connectivity between all nodes in the grid, across all sites and subnets. All hosts on the Grid Network must be able to talk to all other hosts. The Grid Network can consist of multiple subnets. Networks containing critical grid services, such as NTP, can also be added as Grid subnets.

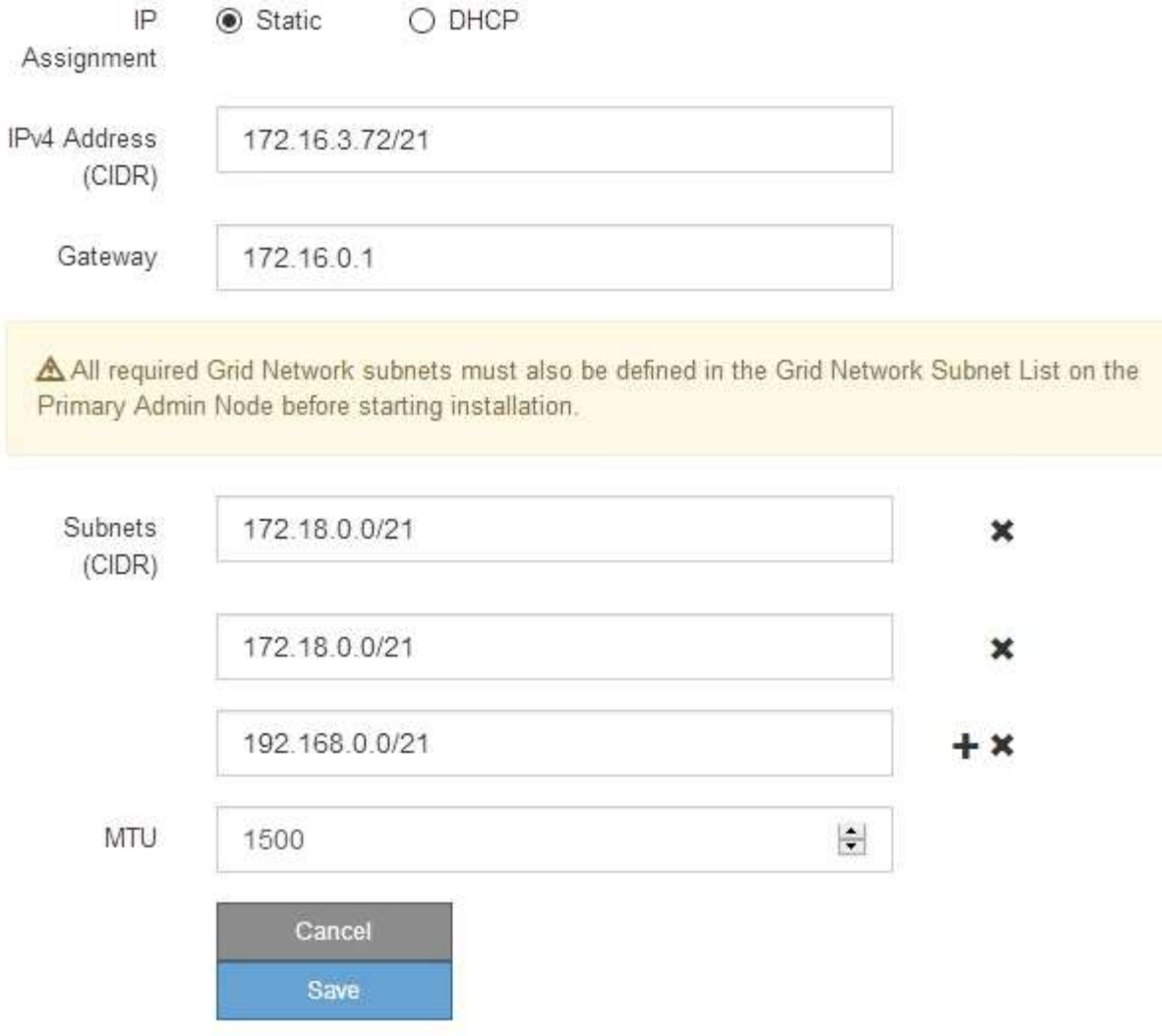

- 3. Wenn Sie **statisch** ausgewählt haben, führen Sie die folgenden Schritte aus, um das Grid-Netzwerk zu konfigurieren:
	- a. Geben Sie die statische IPv4-Adresse unter Verwendung von CIDR-Notation ein.
	- b. Geben Sie das Gateway ein.

Wenn Ihr Netzwerk kein Gateway aufweist, geben Sie die gleiche statische IPv4-Adresse erneut ein.

c. Wenn Sie Jumbo Frames verwenden möchten, ändern Sie das MTU-Feld in einen für Jumbo Frames geeigneten Wert, z. B. 9000. Behalten Sie andernfalls den Standardwert 1500 bei.

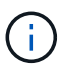

Der MTU-Wert des Netzwerks muss mit dem Wert übereinstimmen, der auf dem Switch-Port konfiguriert ist, mit dem der Node verbunden ist. Andernfalls können Probleme mit der Netzwerkleistung oder Paketverluste auftreten.

T.

Für die beste Netzwerkleistung sollten alle Knoten auf ihren Grid Network Interfaces mit ähnlichen MTU-Werten konfiguriert werden. Die Warnung **Grid Network MTU mismatch** wird ausgelöst, wenn sich die MTU-Einstellungen für das Grid Network auf einzelnen Knoten erheblich unterscheiden. Die MTU-Werte müssen nicht für alle Netzwerktypen identisch sein.

d. Klicken Sie Auf **Speichern**.

Wenn Sie die IP-Adresse ändern, können sich auch das Gateway und die Liste der Subnetze ändern.

Wenn die Verbindung zum Installationsprogramm für StorageGRID-Geräte unterbrochen wird, geben Sie die URL mithilfe der neuen statischen IP-Adresse, die Sie gerade zugewiesen haben, erneut ein. Beispiel:

#### **https://***services\_appliance\_IP***:8443**

e. Bestätigen Sie, dass die Liste der Grid Network Subnets korrekt ist.

Wenn Sie Grid-Subnetze haben, ist das Grid-Netzwerk-Gateway erforderlich. Alle angegebenen Grid-Subnetze müssen über dieses Gateway erreichbar sein. Diese Grid-Netzwerknetze müssen beim Starten der StorageGRID-Installation auch in der Netznetzwerksubnetz-Liste auf dem primären Admin-Node definiert werden.

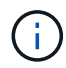

Die Standardroute wird nicht aufgeführt. Wenn das Client-Netzwerk nicht aktiviert ist, verwendet die Standardroute das Grid-Netzwerk-Gateway.

- Um ein Subnetz hinzuzufügen, klicken Sie auf das Insert-Symbol + Rechts neben dem letzten Eintrag.
- Um ein nicht verwendetes Subnetz zu entfernen, klicken Sie auf das Löschsymbol  $\bigstar$ .
- f. Klicken Sie Auf **Speichern**.
- 4. Wenn Sie **DHCP** ausgewählt haben, führen Sie die folgenden Schritte aus, um das Grid-Netzwerk zu konfigurieren:
	- a. Nachdem Sie das Optionsfeld **DHCP** aktiviert haben, klicken Sie auf **Speichern**.

Die Felder **IPv4 Address**, **Gateway** und **Subnets** werden automatisch ausgefüllt. Wenn der DHCP-Server so konfiguriert ist, dass er einen MTU-Wert zuweist, wird das Feld **MTU** mit diesem Wert ausgefüllt, und das Feld ist schreibgeschützt.

Ihr Webbrowser wird automatisch an die neue IP-Adresse für das StorageGRID-Appliance-Installationsprogramm umgeleitet.

b. Bestätigen Sie, dass die Liste der Grid Network Subnets korrekt ist.

Wenn Sie Grid-Subnetze haben, ist das Grid-Netzwerk-Gateway erforderlich. Alle angegebenen Grid-Subnetze müssen über dieses Gateway erreichbar sein. Diese Grid-Netzwerknetze müssen beim Starten der StorageGRID-Installation auch in der Netznetzwerksubnetz-Liste auf dem primären Admin-Node definiert werden.

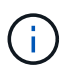

Die Standardroute wird nicht aufgeführt. Wenn das Client-Netzwerk nicht aktiviert ist, verwendet die Standardroute das Grid-Netzwerk-Gateway.

- Um ein Subnetz hinzuzufügen, klicken Sie auf das Insert-Symbol + Rechts neben dem letzten Eintrag.
- Um ein nicht verwendetes Subnetz zu entfernen, klicken Sie auf das Löschsymbol **\***.
- c. Wenn Sie Jumbo Frames verwenden möchten, ändern Sie das MTU-Feld in einen für Jumbo Frames geeigneten Wert, z. B. 9000. Behalten Sie andernfalls den Standardwert 1500 bei.

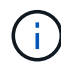

Der MTU-Wert des Netzwerks muss mit dem Wert übereinstimmen, der auf dem Switch-Port konfiguriert ist, mit dem der Node verbunden ist. Andernfalls können Probleme mit der Netzwerkleistung oder Paketverluste auftreten.

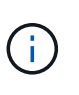

Für die beste Netzwerkleistung sollten alle Knoten auf ihren Grid Network Interfaces mit ähnlichen MTU-Werten konfiguriert werden. Die Warnung **Grid Network MTU mismatch** wird ausgelöst, wenn sich die MTU-Einstellungen für das Grid Network auf einzelnen Knoten erheblich unterscheiden. Die MTU-Werte müssen nicht für alle Netzwerktypen identisch sein.

- a. Klicken Sie Auf **Speichern**.
- 5. Um das Admin-Netzwerk zu konfigurieren, wählen Sie im Abschnitt Admin-Netzwerk der Seite entweder **statisch** oder **DHCP** aus.

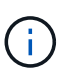

Um das Admin-Netzwerk zu konfigurieren, müssen Sie das Admin-Netzwerk auf der Seite Link Configuration aktivieren.

#### **Admin Network**

The Admin Network is a closed network used for system administration and maintenance. The Admin Network is typically a private network and does not need to be routable between sites.

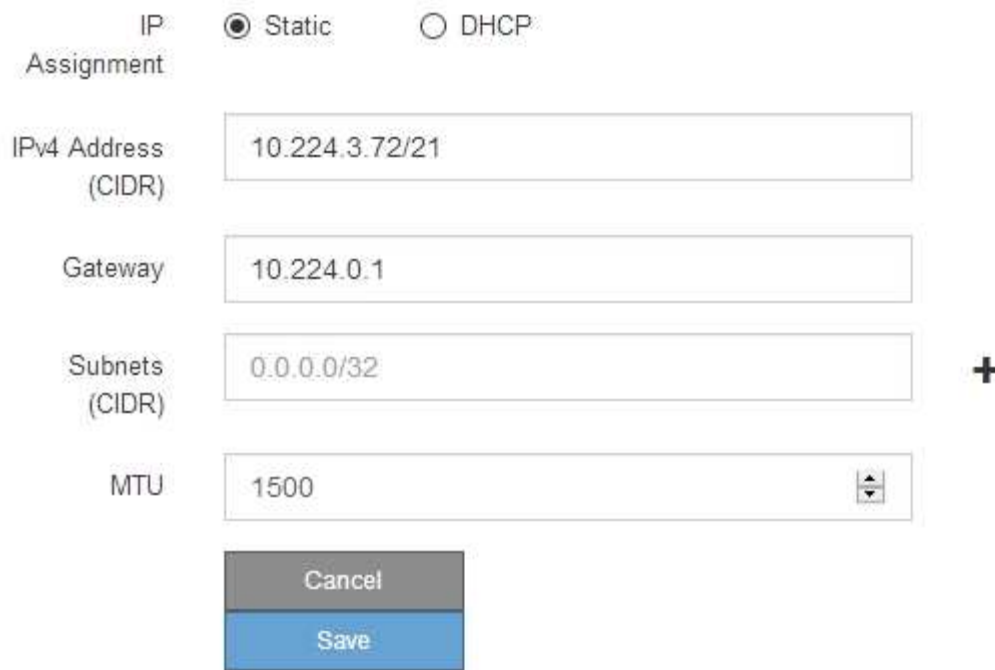

- 6. Wenn Sie **statisch** ausgewählt haben, führen Sie die folgenden Schritte aus, um das Admin-Netzwerk zu konfigurieren:
	- a. Geben Sie die statische IPv4-Adresse mit CIDR-Schreibweise für Management-Port 1 auf dem Gerät ein.

Management-Port 1 befindet sich links von den beiden 1-GbE-RJ45-Ports am rechten Ende der Appliance.

b. Geben Sie das Gateway ein.

Wenn Ihr Netzwerk kein Gateway aufweist, geben Sie die gleiche statische IPv4-Adresse erneut ein.

c. Wenn Sie Jumbo Frames verwenden möchten, ändern Sie das MTU-Feld in einen für Jumbo Frames geeigneten Wert, z. B. 9000. Behalten Sie andernfalls den Standardwert 1500 bei.

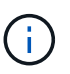

Der MTU-Wert des Netzwerks muss mit dem Wert übereinstimmen, der auf dem Switch-Port konfiguriert ist, mit dem der Node verbunden ist. Andernfalls können Probleme mit der Netzwerkleistung oder Paketverluste auftreten.

d. Klicken Sie Auf **Speichern**.

Wenn Sie die IP-Adresse ändern, können sich auch das Gateway und die Liste der Subnetze ändern.

Wenn die Verbindung zum Installationsprogramm für StorageGRID-Geräte unterbrochen wird, geben Sie die URL mithilfe der neuen statischen IP-Adresse, die Sie gerade zugewiesen haben, erneut ein. Beispiel:

#### **https://***services\_appliance***:8443**

e. Bestätigen Sie, dass die Liste der Admin-Netzwerk-Subnetze korrekt ist.

Sie müssen überprüfen, ob alle Subnetze über das von Ihnen angegebene Gateway erreicht werden können.

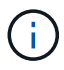

Die Standardroute kann nicht zur Verwendung des Admin-Netzwerk-Gateways verwendet werden.

- Um ein Subnetz hinzuzufügen, klicken Sie auf das Insert-Symbol + Rechts neben dem letzten Eintrag.
- Um ein nicht verwendetes Subnetz zu entfernen, klicken Sie auf das Löschsymbol **\***.
- f. Klicken Sie Auf **Speichern**.
- 7. Wenn Sie **DHCP** ausgewählt haben, führen Sie die folgenden Schritte aus, um das Admin-Netzwerk zu konfigurieren:
	- a. Nachdem Sie das Optionsfeld **DHCP** aktiviert haben, klicken Sie auf **Speichern**.

Die Felder **IPv4 Address**, **Gateway** und **Subnets** werden automatisch ausgefüllt. Wenn der DHCP-Server so konfiguriert ist, dass er einen MTU-Wert zuweist, wird das Feld **MTU** mit diesem Wert ausgefüllt, und das Feld ist schreibgeschützt.

Ihr Webbrowser wird automatisch an die neue IP-Adresse für das StorageGRID-Appliance-Installationsprogramm umgeleitet.

b. Bestätigen Sie, dass die Liste der Admin-Netzwerk-Subnetze korrekt ist.

Sie müssen überprüfen, ob alle Subnetze über das von Ihnen angegebene Gateway erreicht werden können.

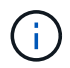

Die Standardroute kann nicht zur Verwendung des Admin-Netzwerk-Gateways verwendet werden.

- **· Um ein Subnetz hinzuzufügen, klicken Sie auf das Insert-Symbol + Rechts neben dem letzten** Eintrag.
- Um ein nicht verwendetes Subnetz zu entfernen, klicken Sie auf das Löschsymbol  $\boldsymbol{\mathsf{X}}$ .
- c. Wenn Sie Jumbo Frames verwenden möchten, ändern Sie das MTU-Feld in einen für Jumbo Frames geeigneten Wert, z. B. 9000. Behalten Sie andernfalls den Standardwert 1500 bei.

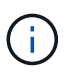

Der MTU-Wert des Netzwerks muss mit dem Wert übereinstimmen, der auf dem Switch-Port konfiguriert ist, mit dem der Node verbunden ist. Andernfalls können Probleme mit der Netzwerkleistung oder Paketverluste auftreten.

- d. Klicken Sie Auf **Speichern**.
- 8. Um das Client-Netzwerk zu konfigurieren, wählen Sie entweder **statisch** oder **DHCP** im Abschnitt **Client-Netzwerk** der Seite aus.

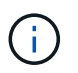

Um das Client-Netzwerk zu konfigurieren, müssen Sie das Client-Netzwerk auf der Seite Link Configuration aktivieren.

#### **Client Network**

The Client Network is an open network used to provide access to client applications, including S3 and Swift. The Client Network enables grid nodes to communicate with any subnet reachable through the Client Network gateway. The Client Network does not become operational until you complete the StorageGRID configuration steps.

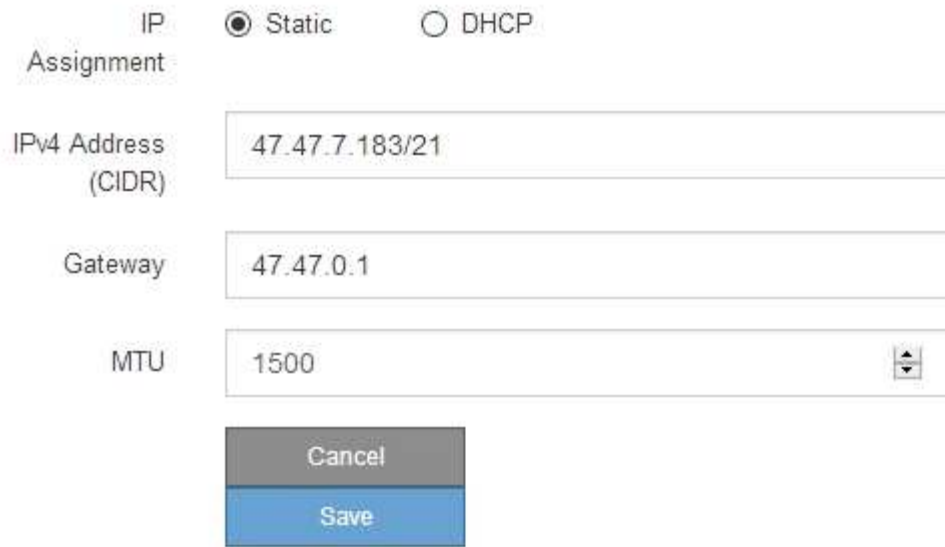

- 9. Wenn Sie **statisch** ausgewählt haben, führen Sie die folgenden Schritte aus, um das Client-Netzwerk zu konfigurieren:
	- a. Geben Sie die statische IPv4-Adresse unter Verwendung von CIDR-Notation ein.
	- b. Klicken Sie Auf **Speichern**.
	- c. Vergewissern Sie sich, dass die IP-Adresse für das Client-Netzwerk-Gateway korrekt ist.

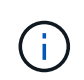

Wenn das Client-Netzwerk aktiviert ist, wird die Standardroute angezeigt. Die Standardroute verwendet das Client-Netzwerk-Gateway und kann nicht auf eine andere Schnittstelle verschoben werden, während das Client-Netzwerk aktiviert ist.

d. Wenn Sie Jumbo Frames verwenden möchten, ändern Sie das MTU-Feld in einen für Jumbo Frames geeigneten Wert, z. B. 9000. Behalten Sie andernfalls den Standardwert 1500 bei.

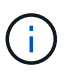

Der MTU-Wert des Netzwerks muss mit dem Wert übereinstimmen, der auf dem Switch-Port konfiguriert ist, mit dem der Node verbunden ist. Andernfalls können Probleme mit der Netzwerkleistung oder Paketverluste auftreten.

- e. Klicken Sie Auf **Speichern**.
- 10. Wenn Sie **DHCP** ausgewählt haben, führen Sie die folgenden Schritte aus, um das Client-Netzwerk zu konfigurieren:
	- a. Nachdem Sie das Optionsfeld **DHCP** aktiviert haben, klicken Sie auf **Speichern**.

Die Felder **IPv4 Address** und **Gateway** werden automatisch ausgefüllt. Wenn der DHCP-Server so konfiguriert ist, dass er einen MTU-Wert zuweist, wird das Feld **MTU** mit diesem Wert ausgefüllt, und das Feld ist schreibgeschützt.

Ihr Webbrowser wird automatisch an die neue IP-Adresse für das StorageGRID-Appliance-Installationsprogramm umgeleitet.

a. Vergewissern Sie sich, dass das Gateway korrekt ist.

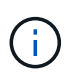

Wenn das Client-Netzwerk aktiviert ist, wird die Standardroute angezeigt. Die Standardroute verwendet das Client-Netzwerk-Gateway und kann nicht auf eine andere Schnittstelle verschoben werden, während das Client-Netzwerk aktiviert ist.

b. Wenn Sie Jumbo Frames verwenden möchten, ändern Sie das MTU-Feld in einen für Jumbo Frames geeigneten Wert, z. B. 9000. Behalten Sie andernfalls den Standardwert 1500 bei.

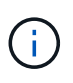

Der MTU-Wert des Netzwerks muss mit dem Wert übereinstimmen, der auf dem Switch-Port konfiguriert ist, mit dem der Node verbunden ist. Andernfalls können Probleme mit der Netzwerkleistung oder Paketverluste auftreten.

#### **Verwandte Informationen**

["Ändern der Link-Konfiguration des E5600SG-Controllers"](https://docs.netapp.com/de-de/storagegrid-115/sg5600/changing-link-configuration-of-e5600sg-controller.html)

## <span id="page-20-0"></span>**Netzwerkverbindungen werden überprüft**

Vergewissern Sie sich, dass Sie über die Appliance auf die StorageGRID-Netzwerke zugreifen können, die Sie verwenden. Um das Routing über Netzwerk-Gateways zu validieren, sollten Sie die Verbindung zwischen dem StorageGRID Appliance Installer und den IP-Adressen in verschiedenen Subnetzen testen. Sie können auch die MTU-Einstellung überprüfen.

#### **Schritte**

1. Klicken Sie in der Menüleiste des StorageGRID-Appliance-Installationsprogramms auf **Netzwerke konfigurieren** > **Ping und MTU-Test**.

Die Seite Ping und MTU Test wird angezeigt.

Ping and MTU Test

Use a ping request to check the appliance's connectivity to a remote host. Select the network you want to check connectivity through, and enter the IP address of the host you want to reach. To verify the MTU setting for the entire path through the network to the destination, select Test MTU.

#### Ping and MTU Test

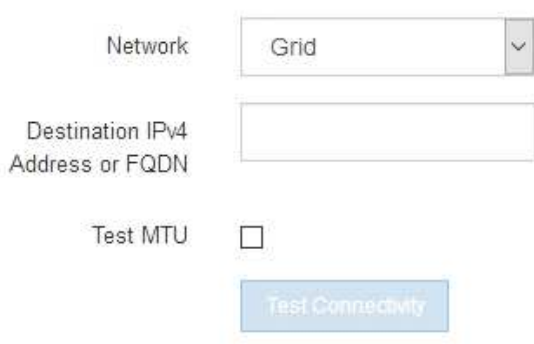

- 2. Wählen Sie aus dem Dropdown-Feld **Netzwerk** das Netzwerk aus, das Sie testen möchten: Grid, Admin oder Client.
- 3. Geben Sie die IPv4-Adresse oder den vollqualifizierten Domänennamen (FQDN) für einen Host in diesem Netzwerk ein.

Beispielsweise möchten Sie das Gateway im Netzwerk oder den primären Admin-Node pingen.

4. Aktivieren Sie optional das Kontrollkästchen **MTU-Test**, um die MTU-Einstellung für den gesamten Pfad durch das Netzwerk zum Ziel zu überprüfen.

Sie können beispielsweise den Pfad zwischen dem Appliance-Node und einem Node an einem anderen Standort testen.

5. Klicken Sie Auf **Konnektivität Testen**.

Wenn die Netzwerkverbindung gültig ist, wird die Meldung "Ping Test bestanden" angezeigt, wobei die Ausgabe des Ping-Befehls aufgelistet ist.

#### Ping and MTU Test

Use a ping request to check the appliance's connectivity to a remote host. Select the network you want to check connectivity through, and enter the IP address of the host you want to reach. To verify the MTU setting for the entire path through the network to the destination, select Test MTU.

#### Ping and MTU Test

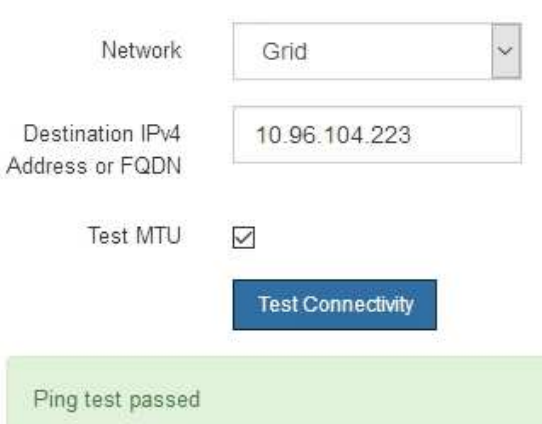

Ping command output

```
PING 10.96.104.223 (10.96.104.223) 1472(1500) bytes of data.
1480 bytes from 10.96.104.223: icmp seq=1 ttl=64 time=0.318 ms
--- 10.96.104.223 ping statistics ---
1 packets transmitted, 1 received, 0% packet loss, time 0ms
rtt min/avg/max/mdev = 0.318/0.318/0.318/0.000 ms
Found MTU 1500 for 10.96.104.223 via br0
```
#### **Verwandte Informationen**

["Konfigurieren von Netzwerkverbindungen \(SG5600\)"](#page-6-0)

#### ["Ändern der MTU-Einstellung"](https://docs.netapp.com/de-de/storagegrid-115/sg5600/changing-mtu-setting.html)

## <span id="page-22-0"></span>**Überprüfen von Netzwerkverbindungen auf Portebene**

Damit der Zugriff zwischen dem Installationsprogramm der StorageGRID Appliance und anderen Nodes nicht durch Firewalls beeinträchtigt wird, vergewissern Sie sich, dass der Installer von StorageGRID eine Verbindung zu einem bestimmten TCP-Port oder einem Satz von Ports an der angegebenen IP-Adresse oder dem angegebenen Adressbereich herstellen kann.

### **Über diese Aufgabe**

Mithilfe der Liste der im StorageGRID-Appliance-Installationsprogramm bereitgestellten Ports können Sie die Verbindung zwischen der Appliance und den anderen Nodes im Grid-Netzwerk testen.

Darüber hinaus können Sie die Konnektivität auf den Admin- und Client-Netzwerken sowie auf UDP-Ports testen, wie sie für externe NFS- oder DNS-Server verwendet werden. Eine Liste dieser Ports finden Sie unter der Portreferenz in den Netzwerkrichtlinien von StorageGRID.

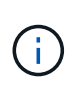

Die in der Tabelle für die Portkonnektivität aufgeführten Grid-Netzwerkports sind nur für StorageGRID Version 11.5 gültig. Um zu überprüfen, welche Ports für jeden Node-Typ korrekt sind, sollten Sie immer die Netzwerkrichtlinien für Ihre Version von StorageGRID lesen.

#### **Schritte**

1. Klicken Sie im Installationsprogramm der StorageGRID-Appliance auf **Netzwerke konfigurieren** > **Port Connectivity Test (nmap)**.

Die Seite Port Connectivity Test wird angezeigt.

In der Tabelle für die Portkonnektivität werden Node-Typen aufgeführt, für die im Grid-Netzwerk TCP-Konnektivität erforderlich ist. Für jeden Node-Typ werden in der Tabelle die Grid-Netzwerkanschlüsse aufgeführt, auf die Ihre Appliance Zugriff haben sollte.

The following node types require TCP connectivity on the Grid Network.

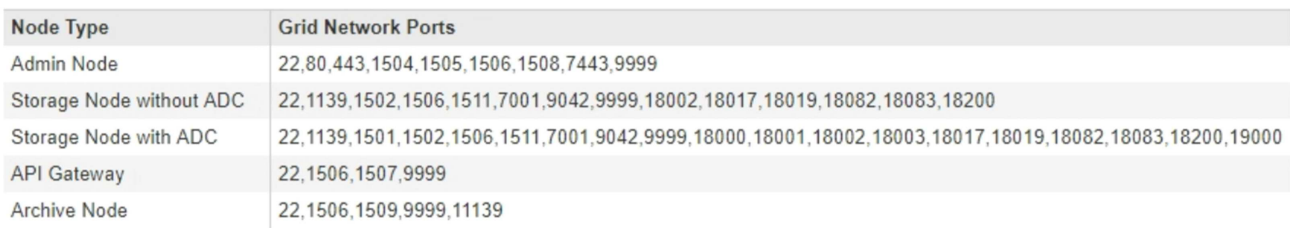

Sie können die Verbindung zwischen den in der Tabelle aufgeführten Appliance-Ports und den anderen Nodes im Grid-Netzwerk testen.

- 2. Wählen Sie im Dropdown-Menü **Netzwerk** das Netzwerk aus, das Sie testen möchten: **Grid**, **Admin** oder **Client**.
- 3. Geben Sie einen Bereich von IPv4-Adressen für die Hosts in diesem Netzwerk an.

Beispielsweise möchten Sie das Gateway im Netzwerk oder den primären Admin-Node aufsuchen.

Geben Sie einen Bereich mit einem Bindestrich an, wie im Beispiel gezeigt.

4. Geben Sie eine TCP-Portnummer, eine Liste von Ports, die durch Kommas getrennt sind, oder eine Reihe von Ports ein.

The following node types require TCP connectivity on the Grid Network.

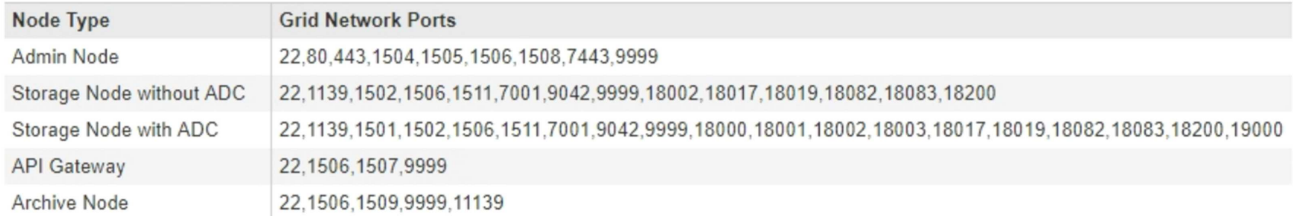

#### **Port Connectivity Test**

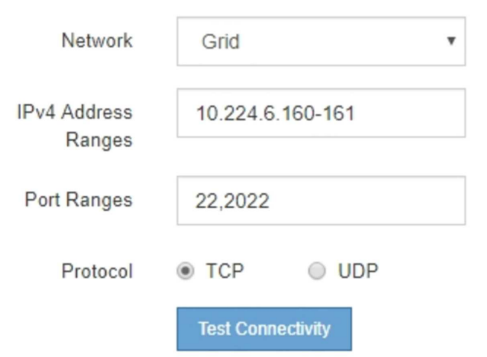

- 5. Klicken Sie Auf **Konnektivität Testen**.
	- Wenn die ausgewählten Netzwerkverbindungen auf Portebene gültig sind, wird die Meldung "Verbindungstest bestanden" in einem grünen Banner angezeigt. Die Ausgabe des nmap-Befehls ist unter dem Banner aufgeführt.

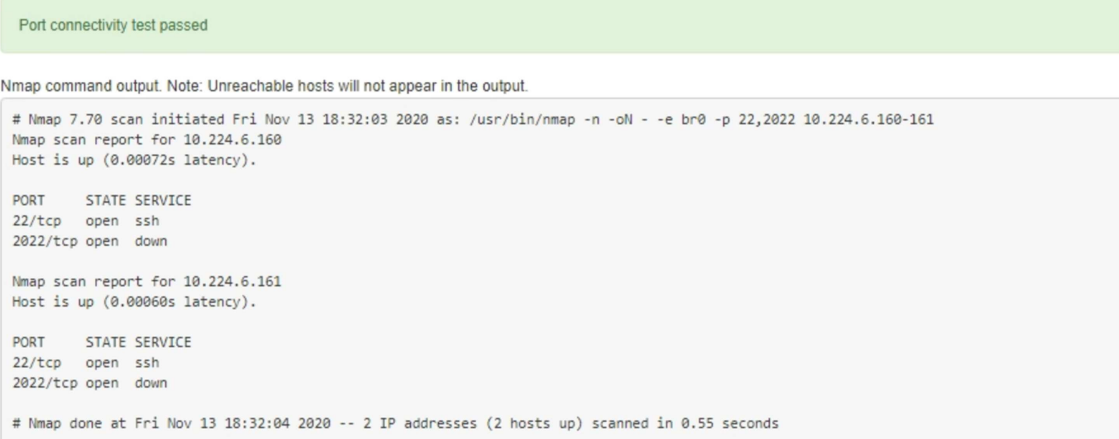

◦ Wenn eine Netzwerkverbindung auf Portebene zum Remote-Host hergestellt wird, der Host jedoch nicht auf einem oder mehreren der ausgewählten Ports hört, wird die Meldung "Verbindungstest fehlgeschlagen" in einem gelben Banner angezeigt. Die Ausgabe des nmap-Befehls ist unter dem Banner aufgeführt.

Jeder Remote-Port, auf den der Host nicht hört, hat den Status "Geschlossen". Beispielsweise sieht dieses gelbe Banner, wenn der Node, zu dem eine Verbindung hergestellt werden soll, bereits installiert ist und der StorageGRID-NMS-Service auf diesem Node noch nicht ausgeführt wird.

**O** Port connectivity test failed Connection not established. Services might not be listening on target ports.

Nmap command output. Note: Unreachable hosts will not appear in the output.

# Nmap 7.70 scan initiated Sat May 16 17:07:02 2020 as: /usr/bin/nmap -n -oN - -e br0 -p 22,80,443,1504,1505,1506,1506,7443,9999 Nmap scan report for 172.16.4.71 Host is up (0.00020s latency). PORT STATE SERVICE 22/tcp open ssh 80/tcp open http 443/tcp open https 1504/tcp closed evb-elm 1505/tcp open funkproxy 1506/tcp open utcd 1508/tcp open diagmond 7443/tcp open oracleas-https 9999/tcp open abyss MAC Address: 00:50:56:87:39:AE (VMware) # Nmap done at Sat May 16 17:07:03 2020 -- 1 IP address (1 host up) scanned in 0.59 seconds

◦ Wenn für einen oder mehrere ausgewählte Ports keine Netzwerkverbindung auf Portebene hergestellt werden kann, wird die Meldung "Verbindungstest fehlgeschlagen" in einem roten Banner angezeigt. Die Ausgabe des nmap-Befehls ist unter dem Banner aufgeführt.

Das rote Banner zeigt an, dass eine TCP-Verbindung zu einem Port auf dem Remote-Host hergestellt wurde, aber dem Sender wurde nichts zurückgegeben. Wenn keine Antwort zurückgegeben wird, hat der Port einen Status "gefiltert" und wird wahrscheinlich durch eine Firewall blockiert.

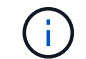

Ports mit "closed" werden ebenfalls aufgeführt.

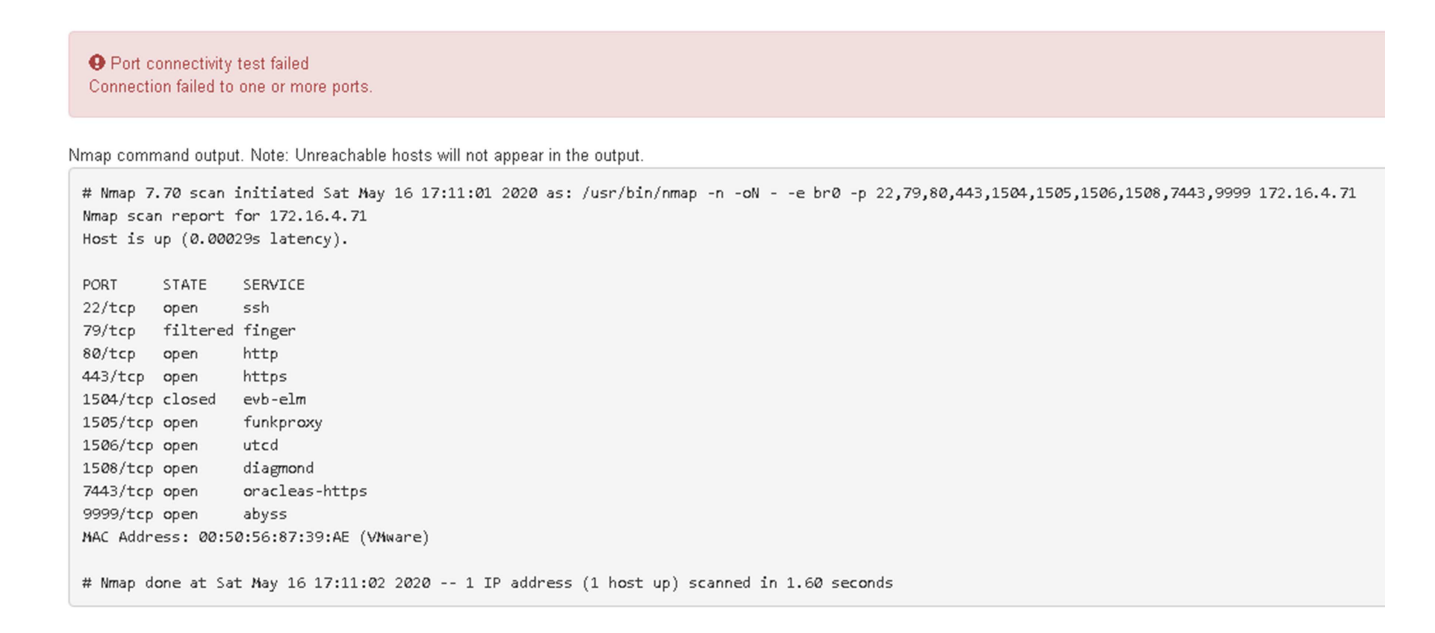

#### **Verwandte Informationen**

["Netzwerkrichtlinien"](https://docs.netapp.com/de-de/storagegrid-115/network/index.html)

## <span id="page-25-0"></span>**SANtricity Storage Manager wird konfiguriert**

Mit SANtricity Storage Manager lässt sich der Status der Storage-Festplatten und Hardwarekomponenten Ihrer StorageGRID Appliance überwachen. Um auf diese Software zuzugreifen, müssen Sie die IP-Adresse des Managementports 1 auf dem E2700 Controller (der Storage Controller in der Appliance) kennen.

## **Schritte**

- ["Festlegen der IP-Adresse für den E2700 Controller"](#page-25-1)
- ["Hinzufügen der Appliance zum SANtricity Storage Manager"](#page-26-0)
- ["Einrichten von SANtricity-Storage-Manager"](#page-28-0)

## <span id="page-25-1"></span>**Festlegen der IP-Adresse für den E2700 Controller**

Management Port 1 auf dem E2700 Controller verbindet die Appliance mit dem Managementnetzwerk für SANtricity Storage Manager. Sie müssen eine statische IP-Adresse für den E2700 Controller festlegen, um sicherzustellen, dass die Verbindung zwischen Management und Hardware und der Controller-Firmware in der StorageGRID Appliance nicht unterbrochen wird.

## **Was Sie benötigen**

Sie verwenden einen unterstützten Webbrowser.

## **Über diese Aufgabe**

DHCP-zugewiesene Adressen können sich jederzeit ändern. Weisen Sie dem Controller eine statische IP-Adresse zu, um einen konsistenten Zugriff zu gewährleisten.

## **Schritte**

1. Geben Sie auf dem Client die URL für den StorageGRID-Appliance-Installer ein: **https://***E5600SG\_Controller\_IP***:8443**

Für *E5600SG* Controller IP, Verwenden Sie die IP-Adresse für die Appliance in einem beliebigen StorageGRID-Netzwerk.

Die Startseite des StorageGRID-Appliance-Installationsprogramms wird angezeigt.

## 2. Wählen Sie **Hardware-Konfiguration** > **Storage Controller-Netzwerkkonfiguration**.

Die Seite Speichercontroller-Netzwerkkonfiguration wird angezeigt.

- 3. Wählen Sie je nach Netzwerkkonfiguration **aktiviert** für IPv4, IPv6 oder beides.
- 4. Notieren Sie sich die automatisch angezeigte IPv4-Adresse.

DHCP ist die Standardmethode zum Zuweisen einer IP-Adresse zu diesem Port.

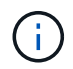

Es kann einige Minuten dauern, bis die DHCP-Werte angezeigt werden.

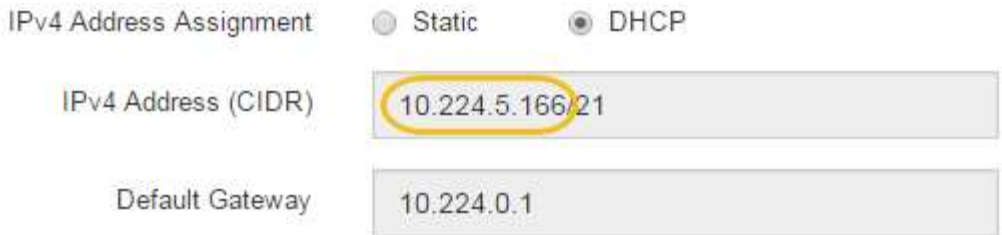

5. Legen Sie optional eine statische IP-Adresse für den E2700 Controller-Management-Port fest.

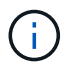

Sie sollten entweder eine statische IP für den Management-Port zuweisen oder einen permanenten Leasing für die Adresse auf dem DHCP-Server zuweisen.

- a. Wählen Sie **Statisch**.
- b. Geben Sie die IPv4-Adresse unter Verwendung der CIDR-Schreibweise ein.
- c. Geben Sie das Standard-Gateway ein.

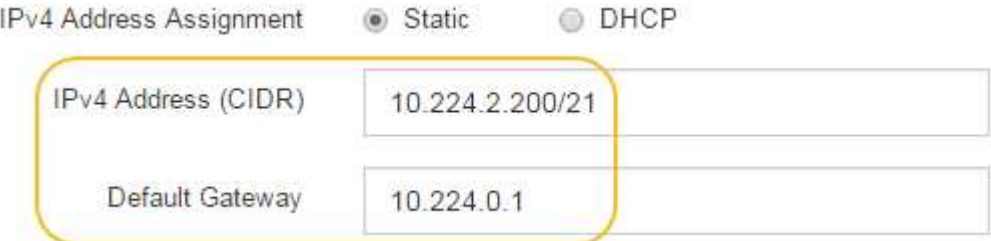

d. Klicken Sie Auf **Speichern**.

Es kann einige Minuten dauern, bis Ihre Änderungen angewendet werden.

Wenn Sie eine Verbindung zu SANtricity Storage Manager herstellen, verwenden Sie die neue statische IP-Adresse als URL:

#### **https://***E2700\_Controller\_IP*

#### **Verwandte Informationen**

["NetApp Dokumentation: SANtricity Storage Manager"](http://mysupport.netapp.com/documentation/productlibrary/index.html?productID=61197)

## <span id="page-26-0"></span>**Hinzufügen der Appliance zum SANtricity Storage Manager**

Der E2700 Controller in der Appliance wird mit dem SANtricity Storage Manager verbunden und dann die Appliance als Storage-Array hinzugefügt.

#### **Was Sie benötigen**

Sie verwenden einen unterstützten Webbrowser.

#### **Über diese Aufgabe**

Ausführliche Anweisungen finden Sie in der Dokumentation zum SANtricity-Storage-Manager.

#### **Schritte**

1. Öffnen Sie einen Webbrowser, und geben Sie die IP-Adresse als URL für SANtricity-Speichermanager ein:

#### **https://***E2700\_Controller\_IP*

Die Anmeldeseite für den SANtricity-Storage-Manager wird angezeigt.

- 2. Wählen Sie auf der Seite **Zuschlagsmethode auswählen** die Option **manuell** und klicken Sie auf **OK**.
- 3. Wählen Sie **Bearbeiten** > **Speicher-Array Hinzufügen**.

Die Seite Neues Speicher-Array hinzufügen - Manual wird angezeigt.

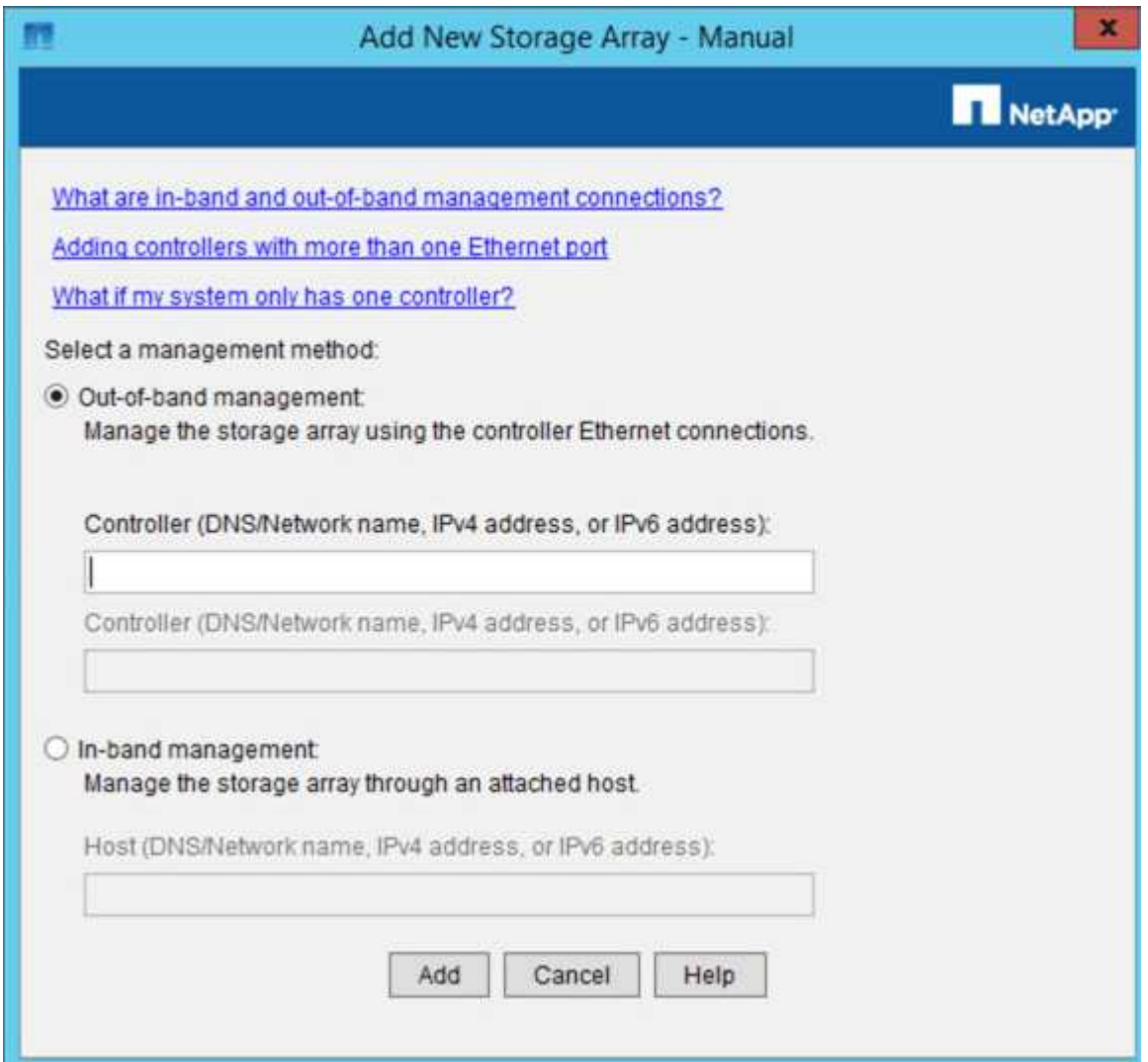

- 4. Geben Sie im Feld **Out-of-Band Management** einen der folgenden Werte ein:
	- **Mittels DHCP:** die vom DHCP Server zugewiesene IP-Adresse zum Management-Port 1 am E2700 **Controller**
	- **Nicht mit DHCP:** 192.168.128.101

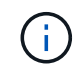

Nur einer der Controller der Appliance ist mit dem SANtricity Storage Manager verbunden. Sie müssen also nur eine IP-Adresse eingeben.

5. Klicken Sie Auf **Hinzufügen**.

#### **Verwandte Informationen**

## <span id="page-28-0"></span>**Einrichten von SANtricity-Storage-Manager**

Nach dem Zugriff auf den SANtricity Storage Manager können Sie damit Hardwareeinstellungen konfigurieren. In der Regel konfigurieren Sie diese Einstellungen, bevor Sie die Appliance als Speicherknoten in einem StorageGRID-System bereitstellen.

## **Schritte**

- ["AutoSupport wird konfiguriert"](#page-28-1)
- ["Empfang von AutoSupport wird überprüft"](#page-29-0)
- ["Konfigurieren von E-Mail- und SNMP-Trap-Warnungsbenachrichtigungen"](#page-30-1)
- ["Festlegen von Passwörtern für SANtricity Storage Manager"](#page-30-2)

## <span id="page-28-1"></span>**AutoSupport wird konfiguriert**

Das AutoSupport Tool erfasst Daten in einem Kunden-Support-Bundle von der Appliance und sendet die Daten automatisch an den technischen Support. Konfigurieren von AutoSupport unterstützt den technischen Support durch Remote-Fehlerbehebung und Problemanalyse.

## **Was Sie benötigen**

• Die AutoSupport-Funktion muss auf der Appliance aktiviert sein.

Die AutoSupport-Funktion wird global auf einer Storage Management Station aktiviert und deaktiviert.

• Der Storage Manager-Ereignismonitor muss auf mindestens einem Gerät mit Zugang zum Gerät und vorzugsweise auf maximal einer Maschine ausgeführt werden.

## **Über diese Aufgabe**

Alle Daten werden an dem von Ihnen angegebenen Speicherort in ein einziges komprimiertes Archivdateiformat (.7z) komprimiert.

AutoSupport bietet die folgenden Meldungsarten:

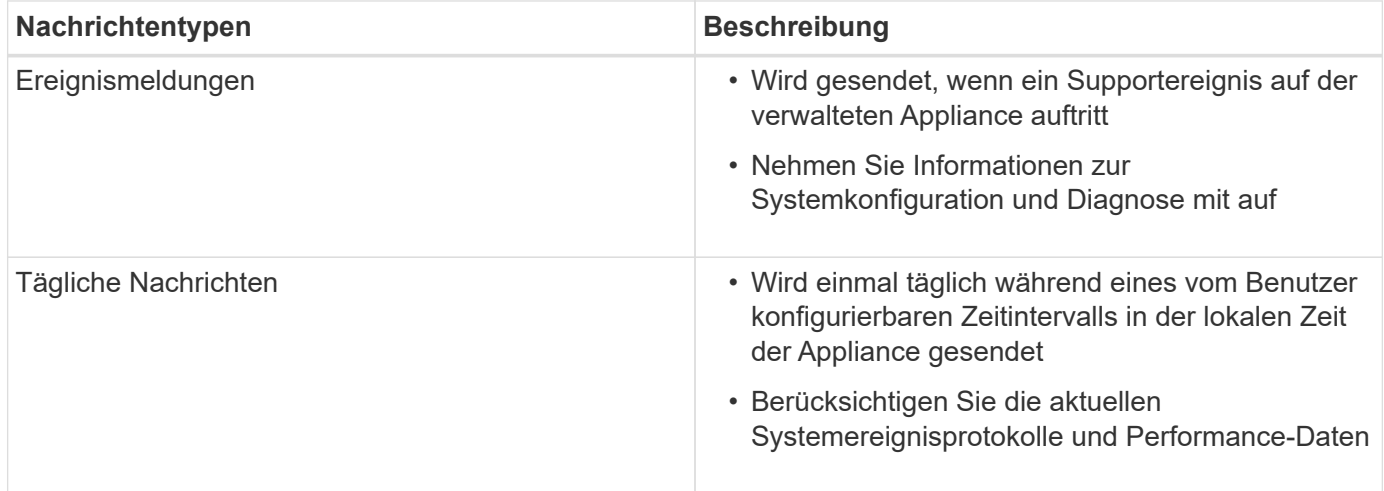

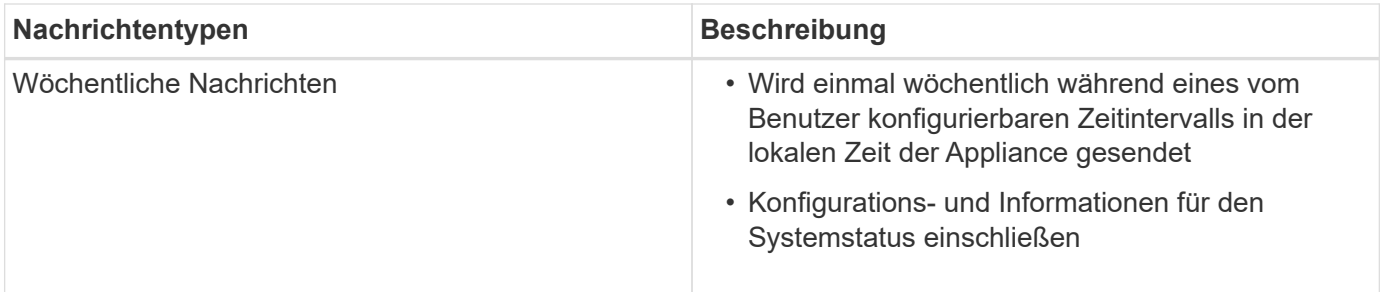

#### **Schritte**

- 1. Wählen Sie im Fenster Enterprise Management im SANtricity Storage Manager die Registerkarte **Geräte** aus, und wählen Sie dann **erkannte Speicherarrays** aus.
- 2. Wählen Sie **Extras** > **AutoSupport** > **Konfiguration**.
- 3. Verwenden Sie die Online-Hilfe des SANtricity Storage Managers, falls erforderlich, um die Aufgabe abzuschließen.

#### **Verwandte Informationen**

["NetApp Dokumentation: SANtricity Storage Manager"](http://mysupport.netapp.com/documentation/productlibrary/index.html?productID=61197)

#### <span id="page-29-0"></span>**Empfang von AutoSupport wird überprüft**

Sie sollten überprüfen, ob der technische Support Ihre AutoSupport Meldungen erhält. Den Status von AutoSupport für Ihre Systeme finden Sie im Active IQ Portal. Durch die Überprüfung des Eingangs dieser Nachrichten wird sichergestellt, dass der technische Support Ihre Informationen enthält, wenn Sie Hilfe benötigen.

## **Über diese Aufgabe**

AutoSupport kann einen der folgenden Status anzeigen:

• **EIN**

Ein "EIN"-Status gibt an, dass der technische Support derzeit AutoSupport Meldungen vom System empfängt.

• **AUS**

Ein "OFF"-Status empfiehlt, dass Sie AutoSupport deaktiviert haben, da der technische Support in den letzten 15 Kalendertagen kein wöchentliches Protokoll vom System erhalten hat, oder es gab möglicherweise eine Änderung in Ihrer Umgebung oder Konfiguration (z. B.).

#### • **RÜCKGANG**

SIE haben den technischen Support benachrichtigt, dass Sie AutoSupport nicht aktivieren.

Nachdem der technische Support ein wöchentliches Protokoll aus dem System erhält, ändert sich der AutoSupport-Status in EIN.

#### **Schritte**

- 1. Wechseln Sie zur NetApp Support Site unter ["mysupport.netapp.com"](http://mysupport.netapp.com/), Und melden Sie sich im Active IQ Portal.
- 2. Wenn DER AutoSupport-Status NICHT AKTIVIERT ist und Sie der Meinung sind, dass er falsch ist, führen

Sie Folgendes aus:

- a. Überprüfen Sie die Systemkonfiguration, um sicherzustellen, dass AutoSupport aktiviert ist.
- b. Überprüfen Sie Ihre Netzwerkumgebung und -Konfiguration, um sicherzustellen, dass das System Meldungen an den technischen Support senden kann.

## <span id="page-30-1"></span>**Konfigurieren von E-Mail- und SNMP-Trap-Warnungsbenachrichtigungen**

Der SANtricity Storage Manager kann Sie benachrichtigen, wenn sich der Status der Appliance oder einer der Komponenten ändert. Dies wird als Alarmbenachrichtigung bezeichnet. Sie können Warnbenachrichtigungen durch zwei verschiedene Methoden erhalten: E-Mail und SNMP-Traps. Sie müssen die Benachrichtigungen konfigurieren, die Sie empfangen möchten.

## **Schritte**

- 1. Wählen Sie im Fenster Enterprise Management im SANtricity Storage Manager die Registerkarte **Devices** aus, und wählen Sie dann einen Knoten aus.
- 2. Wählen Sie **Bearbeiten** > **Alarme Konfigurieren**.
- 3. Wählen Sie die Registerkarte **E-Mail**, um E-Mail-Benachrichtigungen zu konfigurieren.
- 4. Wählen Sie die Registerkarte **SNMP** aus, um SNMP-Trap-Warnungsbenachrichtigungen zu konfigurieren.
- 5. Verwenden Sie die Online-Hilfe des SANtricity Storage Managers, falls erforderlich, um die Aufgabe abzuschließen.

## <span id="page-30-2"></span>**Festlegen von Passwörtern für SANtricity Storage Manager**

Sie können die Passwörter festlegen, die für die Appliance in SANtricity Storage Manager verwendet werden. Durch das Festlegen von Passwörtern wird die Systemsicherheit gewahrt.

## **Schritte**

- 1. Doppelklicken Sie im Enterprise Management-Fenster in SANtricity Storage Manager auf den Controller.
- 2. Wählen Sie im Array Management-Fenster das Menü **Storage Array** aus, und wählen Sie **Sicherheit** > **Passwort festlegen**.
- 3. Konfigurieren Sie die Passwörter.
- 4. Verwenden Sie die Online-Hilfe des SANtricity Storage Managers, falls erforderlich, um die Aufgabe abzuschließen.

## <span id="page-30-0"></span>**Optional: Aktivieren der Node-Verschlüsselung**

Wenn Sie die Node-Verschlüsselung aktivieren, können die Festplatten Ihrer Appliance durch eine sichere KMS-Verschlüsselung (Key Management Server) gegen physischen Verlust oder die Entfernung vom Standort geschützt werden. Bei der Installation der Appliance müssen Sie die Node-Verschlüsselung auswählen und aktivieren. Die Auswahl der Node-Verschlüsselung kann nicht rückgängig gemacht werden, sobald der KMS-Verschlüsselungsprozess gestartet wird.

## **Was Sie benötigen**

Lesen Sie die Informationen über KMS in den Anweisungen zur Administration von StorageGRID durch.

#### **Über diese Aufgabe**

Eine Appliance mit aktivierter Node-Verschlüsselung stellt eine Verbindung zum externen Verschlüsselungsmanagement-Server (KMS) her, der für den StorageGRID-Standort konfiguriert ist. Jeder KMS (oder KMS-Cluster) verwaltet die Schlüssel für alle Appliance-Nodes am Standort. Diese Schlüssel verschlüsseln und entschlüsseln die Daten auf jedem Laufwerk in einer Appliance mit aktivierter Node-Verschlüsselung.

Ein KMS kann im Grid Manager vor oder nach der Installation der Appliance in StorageGRID eingerichtet werden. Weitere Informationen zur KMS- und Appliance-Konfiguration finden Sie in den Anweisungen zur Administration von StorageGRID.

- Wenn ein KMS vor der Installation der Appliance eingerichtet wird, beginnt die KMS-kontrollierte Verschlüsselung, wenn Sie die Node-Verschlüsselung auf der Appliance aktivieren und diese zu einem StorageGRID Standort hinzufügen, an dem der KMS konfiguriert wird.
- Wenn vor der Installation der Appliance kein KMS eingerichtet wird, wird für jede Appliance, deren Node-Verschlüsselung aktiviert ist, KMS-gesteuerte Verschlüsselung durchgeführt, sobald ein KMS konfiguriert ist und für den Standort, der den Appliance-Node enthält, verfügbar ist.

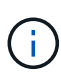

Alle Daten, die vor einer Appliance mit aktivierter Node-Verschlüsselung vorhanden sind, werden mit einem nichtsicheren temporären Schlüssel verschlüsselt. Das Gerät ist erst dann vor dem Entfernen oder Diebstahl geschützt, wenn der Schlüssel auf einen vom KMS angegebenen Wert gesetzt wird.

Ohne den KMS-Schlüssel, der zur Entschlüsselung der Festplatte benötigt wird, können die Daten auf der Appliance nicht abgerufen und effektiv verloren gehen. Dies ist der Fall, wenn der Entschlüsselungsschlüssel nicht vom KMS abgerufen werden kann. Der Schlüssel ist nicht mehr zugänglich, wenn ein Kunde die KMS-Konfiguration löscht, ein KMS-Schlüssel abläuft, die Verbindung zum KMS verloren geht oder die Appliance aus dem StorageGRID System entfernt wird, wo die KMS-Schlüssel installiert sind.

#### **Schritte**

1. Öffnen Sie einen Browser, und geben Sie eine der IP-Adressen für den Computing-Controller der Appliance ein.

#### **https://***Controller\_IP***:8443**

*Controller\_IP* Die IP-Adresse des Compute-Controllers (nicht des Storage-Controllers) in einem der drei StorageGRID-Netzwerke.

Die Startseite des StorageGRID-Appliance-Installationsprogramms wird angezeigt.

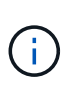

Nachdem die Appliance mit einem KMS-Schlüssel verschlüsselt wurde, können die Appliance-Festplatten nicht entschlüsselt werden, ohne dabei den gleichen KMS-Schlüssel zu verwenden.

#### 2. Wählen Sie **Hardware Konfigurieren** > **Node Encryption**.

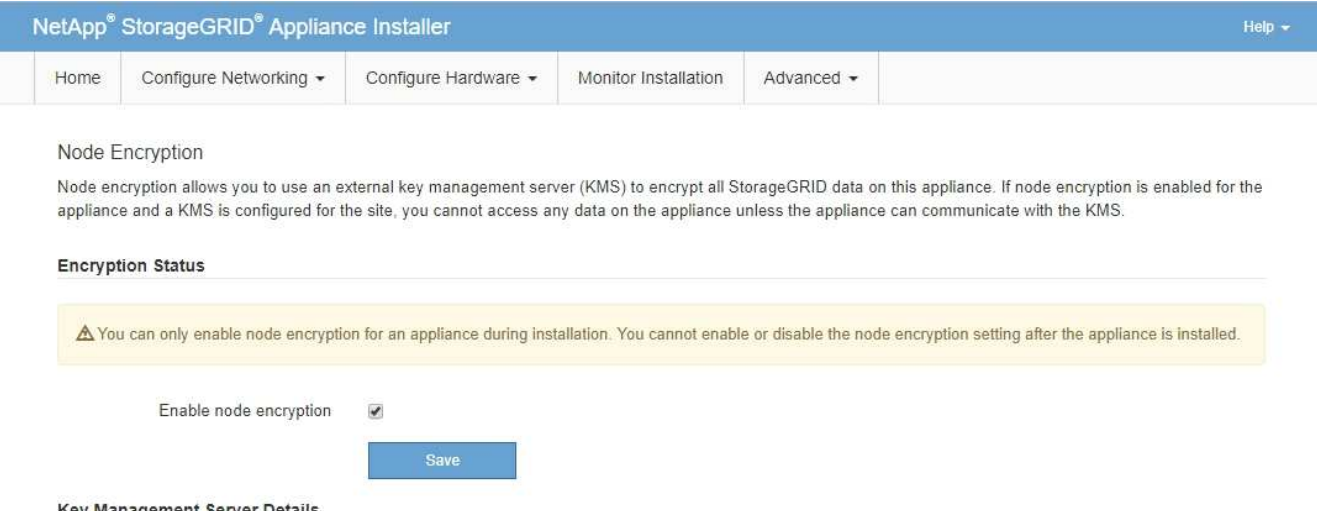

#### 3. Wählen Sie **Node-Verschlüsselung aktivieren**.

Sie können die Auswahl **Enable Node Encryption** ohne Gefahr eines Datenverlusts aufheben, bis Sie **Save** auswählen und der Appliance Node auf die KMS-Verschlüsselungsschlüssel in Ihrem StorageGRID-System zugreift und mit der Festplattenverschlüsselung beginnt. Nach der Installation der Appliance können Sie die Node-Verschlüsselung nicht deaktivieren.

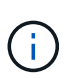

Nachdem Sie einer StorageGRID Site mit KMS eine Appliance hinzugefügt haben, für die die Node-Verschlüsselung aktiviert ist, kann die KMS-Verschlüsselung für den Node nicht angehalten werden.

- 4. Wählen Sie **Speichern**.
- 5. Implementieren Sie die Appliance als Node in Ihrem StorageGRID System.

DIE KMS-gesteuerte Verschlüsselung beginnt, wenn die Appliance auf die für Ihre StorageGRID Site konfigurierten KMS-Schlüssel zugreift. Das Installationsprogramm zeigt während des KMS-Verschlüsselungsprozesses Fortschrittsmeldungen an. Dies kann je nach Anzahl der Festplatten-Volumes in der Appliance einige Minuten dauern.

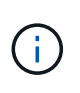

Die Appliances werden anfänglich mit einem zufälligen Verschlüsselungsschlüssel ohne KMS konfiguriert, der jedem Festplatten-Volume zugewiesen wird. Die Laufwerke werden mit diesem temporären Verschlüsselungsschlüssel verschlüsselt, der nicht sicher ist, bis die Appliance mit aktivierter Node-Verschlüsselung auf die KMS-Schlüssel zugreift, die für Ihre StorageGRID-Site konfiguriert wurden.

#### **Nachdem Sie fertig sind**

Wenn sich der Appliance-Node im Wartungsmodus befindet, können Sie den Verschlüsselungsstatus, die KMS-Details und die verwendeten Zertifikate anzeigen.

#### **Verwandte Informationen**

["StorageGRID verwalten"](https://docs.netapp.com/de-de/storagegrid-115/admin/index.html)

["Monitoring der Node-Verschlüsselung im Wartungsmodus"](https://docs.netapp.com/de-de/storagegrid-115/sg5600/monitoring-node-encryption-in-maintenance-mode.html)

## <span id="page-33-0"></span>**Optional: Wechseln in den RAID-6-Modus (nur SG5660)**

Wenn Sie eine SG5660 mit 60 Laufwerken besitzen, können Sie die Volume-Konfiguration von der standardmäßigen und empfohlenen Einstellung Dynamic Disk Pools (DDP) auf RAID 6 ändern. Sie können den Modus nur ändern, bevor Sie den Speicherknoten der StorageGRID-Appliance bereitstellen.

#### **Was Sie benötigen**

• Sie haben eine SG5660. Die SG5612 unterstützt RAID6 nicht. Sollten Sie über eine SG5612 verfügen, müssen Sie den DDP-Modus nutzen.

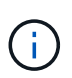

Wenn bereits Volumes konfiguriert wurden oder bereits StorageGRID installiert war, werden die Volumes durch eine Änderung des RAID-Modus entfernt und ersetzt. Alle Daten auf diesen Volumes gehen verloren.

#### **Über diese Aufgabe**

Vor der Bereitstellung eines StorageGRID Appliance Storage Node können Sie zwischen zwei Optionen zur Volume-Konfiguration wählen:

- **Dynamic Disk Pools (DDP)** Dies ist die Standardeinstellung und empfohlene Einstellung. DDP ist ein verbessertes Hardware-Datensicherungsschema, das über eine bessere Systemperformance, kürzere Wiederherstellungszeiten nach Laufwerksausfällen und ein vereinfachtes Management verfügt.
- **RAID 6** Dies ist ein Hardware-Schutzschema, das auf jeder Festplatte Paritäts-Stripes verwendet und vor dem Verlust von Daten zwei Festplattenausfälle im RAID-Satz zulässt.

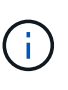

Die Verwendung von RAID 6 wird für die meisten StorageGRID Umgebungen nicht empfohlen. Zwar kann RAID-6 die Storage-Effizienz auf bis zu 88 % steigern (im Vergleich zu 80 % bei DDP), doch bietet der DDP-Modus eine effizientere Recovery nach Laufwerksausfällen.

## **Schritte**

1. Öffnen Sie mithilfe des Service-Laptops einen Webbrowser, und greifen Sie auf das Installationsprogramm der StorageGRID-Appliance: + zu **https://***E5600SG\_Controller\_IP***:8443**

Wo *E5600SG\_Controller\_IP* Ist eine der IP-Adressen für den E5600SG-Controller.

- 2. Wählen Sie in der Menüleiste **Erweitert** > **RAID-Modus**.
- 3. Wählen Sie auf der Seite **RAID-Modus konfigurieren** aus der Dropdown-Liste Modus die Option **RAID 6** aus.
- 4. Klicken Sie Auf **Speichern**.

## <span id="page-33-1"></span>**Optional: Neu zuordnen von Netzwerkports für die Appliance**

Möglicherweise müssen Sie die internen Ports auf dem Appliance Storage Node zu verschiedenen externen Ports neu zuordnen. Aufgrund eines Firewall-Problems müssen Sie möglicherweise Ports neu zuordnen.

#### **Was Sie benötigen**

- Sie haben zuvor auf das Installationsprogramm für StorageGRID-Geräte zugegriffen.
- Sie sind nicht konfiguriert und planen keine Konfiguration von Load Balancer-Endpunkten.

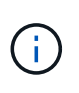

Wenn Sie Ports neu zuordnen, können Sie nicht dieselben Ports zum Konfigurieren von Load Balancer-Endpunkten verwenden. Wenn Sie Load Balancer-Endpunkte konfigurieren und bereits neu zugeordnete Ports haben möchten, befolgen Sie die Schritte in den Recovery- und Wartungsanweisungen zum Entfernen von Port-Remaps.

#### **Schritte**

1. Klicken Sie in der Menüleiste des Installationsprogramms für StorageGRID-Geräte auf **Netzwerke konfigurieren** > **Ports für die Erinnerung**.

Die Seite Remap Port wird angezeigt.

- 2. Wählen Sie aus dem Dropdown-Feld **Netzwerk** das Netzwerk für den Port aus, den Sie neu zuordnen möchten: Grid, Administrator oder Client.
- 3. Wählen Sie aus dem Dropdown-Feld **Protokoll** das IP-Protokoll TCP oder UDP aus.
- 4. Wählen Sie aus dem Dropdown-Feld **Remap Direction** aus, welche Verkehrsrichtung Sie für diesen Port neu zuordnen möchten: Inbound, Outbound oder Bi-direktional.
- 5. Geben Sie für **Original Port** die Nummer des Ports ein, den Sie neu zuordnen möchten.
- 6. Geben Sie für den \* Port zugeordnet\* die Nummer des Ports ein, den Sie stattdessen verwenden möchten.
- 7. Klicken Sie Auf **Regel Hinzufügen**.

Die neue Port-Zuordnung wird der Tabelle hinzugefügt, und die erneute Zuordnung wird sofort wirksam.

#### **Remap Ports**

If required, you can remap the internal ports on the appliance Storage Node to different external ports. For example, you might need to remap ports because of a firewall issue.

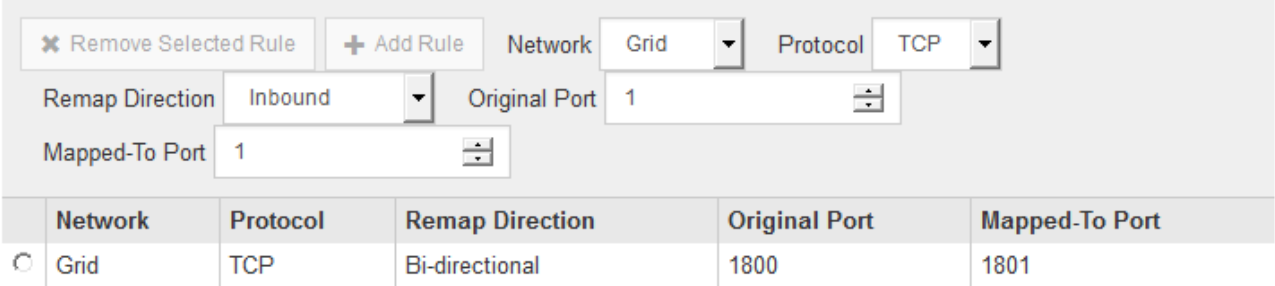

8. Um eine Portzuordnung zu entfernen, aktivieren Sie das Optionsfeld für die Regel, die Sie entfernen möchten, und klicken Sie auf **Ausgewählte Regel entfernen**.

#### **Verwandte Informationen**

["Verwalten Sie erholen"](https://docs.netapp.com/de-de/storagegrid-115/maintain/index.html)

#### **Copyright-Informationen**

Copyright © 2024 NetApp. Alle Rechte vorbehalten. Gedruckt in den USA. Dieses urheberrechtlich geschützte Dokument darf ohne die vorherige schriftliche Genehmigung des Urheberrechtsinhabers in keiner Form und durch keine Mittel – weder grafische noch elektronische oder mechanische, einschließlich Fotokopieren, Aufnehmen oder Speichern in einem elektronischen Abrufsystem – auch nicht in Teilen, vervielfältigt werden.

Software, die von urheberrechtlich geschütztem NetApp Material abgeleitet wird, unterliegt der folgenden Lizenz und dem folgenden Haftungsausschluss:

DIE VORLIEGENDE SOFTWARE WIRD IN DER VORLIEGENDEN FORM VON NETAPP ZUR VERFÜGUNG GESTELLT, D. H. OHNE JEGLICHE EXPLIZITE ODER IMPLIZITE GEWÄHRLEISTUNG, EINSCHLIESSLICH, JEDOCH NICHT BESCHRÄNKT AUF DIE STILLSCHWEIGENDE GEWÄHRLEISTUNG DER MARKTGÄNGIGKEIT UND EIGNUNG FÜR EINEN BESTIMMTEN ZWECK, DIE HIERMIT AUSGESCHLOSSEN WERDEN. NETAPP ÜBERNIMMT KEINERLEI HAFTUNG FÜR DIREKTE, INDIREKTE, ZUFÄLLIGE, BESONDERE, BEISPIELHAFTE SCHÄDEN ODER FOLGESCHÄDEN (EINSCHLIESSLICH, JEDOCH NICHT BESCHRÄNKT AUF DIE BESCHAFFUNG VON ERSATZWAREN ODER -DIENSTLEISTUNGEN, NUTZUNGS-, DATEN- ODER GEWINNVERLUSTE ODER UNTERBRECHUNG DES GESCHÄFTSBETRIEBS), UNABHÄNGIG DAVON, WIE SIE VERURSACHT WURDEN UND AUF WELCHER HAFTUNGSTHEORIE SIE BERUHEN, OB AUS VERTRAGLICH FESTGELEGTER HAFTUNG, VERSCHULDENSUNABHÄNGIGER HAFTUNG ODER DELIKTSHAFTUNG (EINSCHLIESSLICH FAHRLÄSSIGKEIT ODER AUF ANDEREM WEGE), DIE IN IRGENDEINER WEISE AUS DER NUTZUNG DIESER SOFTWARE RESULTIEREN, SELBST WENN AUF DIE MÖGLICHKEIT DERARTIGER SCHÄDEN HINGEWIESEN WURDE.

NetApp behält sich das Recht vor, die hierin beschriebenen Produkte jederzeit und ohne Vorankündigung zu ändern. NetApp übernimmt keine Verantwortung oder Haftung, die sich aus der Verwendung der hier beschriebenen Produkte ergibt, es sei denn, NetApp hat dem ausdrücklich in schriftlicher Form zugestimmt. Die Verwendung oder der Erwerb dieses Produkts stellt keine Lizenzierung im Rahmen eines Patentrechts, Markenrechts oder eines anderen Rechts an geistigem Eigentum von NetApp dar.

Das in diesem Dokument beschriebene Produkt kann durch ein oder mehrere US-amerikanische Patente, ausländische Patente oder anhängige Patentanmeldungen geschützt sein.

ERLÄUTERUNG ZU "RESTRICTED RIGHTS": Nutzung, Vervielfältigung oder Offenlegung durch die US-Regierung unterliegt den Einschränkungen gemäß Unterabschnitt (b)(3) der Klausel "Rights in Technical Data – Noncommercial Items" in DFARS 252.227-7013 (Februar 2014) und FAR 52.227-19 (Dezember 2007).

Die hierin enthaltenen Daten beziehen sich auf ein kommerzielles Produkt und/oder einen kommerziellen Service (wie in FAR 2.101 definiert) und sind Eigentum von NetApp, Inc. Alle technischen Daten und die Computersoftware von NetApp, die unter diesem Vertrag bereitgestellt werden, sind gewerblicher Natur und wurden ausschließlich unter Verwendung privater Mittel entwickelt. Die US-Regierung besitzt eine nicht ausschließliche, nicht übertragbare, nicht unterlizenzierbare, weltweite, limitierte unwiderrufliche Lizenz zur Nutzung der Daten nur in Verbindung mit und zur Unterstützung des Vertrags der US-Regierung, unter dem die Daten bereitgestellt wurden. Sofern in den vorliegenden Bedingungen nicht anders angegeben, dürfen die Daten ohne vorherige schriftliche Genehmigung von NetApp, Inc. nicht verwendet, offengelegt, vervielfältigt, geändert, aufgeführt oder angezeigt werden. Die Lizenzrechte der US-Regierung für das US-Verteidigungsministerium sind auf die in DFARS-Klausel 252.227-7015(b) (Februar 2014) genannten Rechte beschränkt.

#### **Markeninformationen**

NETAPP, das NETAPP Logo und die unter [http://www.netapp.com/TM](http://www.netapp.com/TM\) aufgeführten Marken sind Marken von NetApp, Inc. Andere Firmen und Produktnamen können Marken der jeweiligen Eigentümer sein.